# **RICOH**

# **N7100E**

# Comenzando

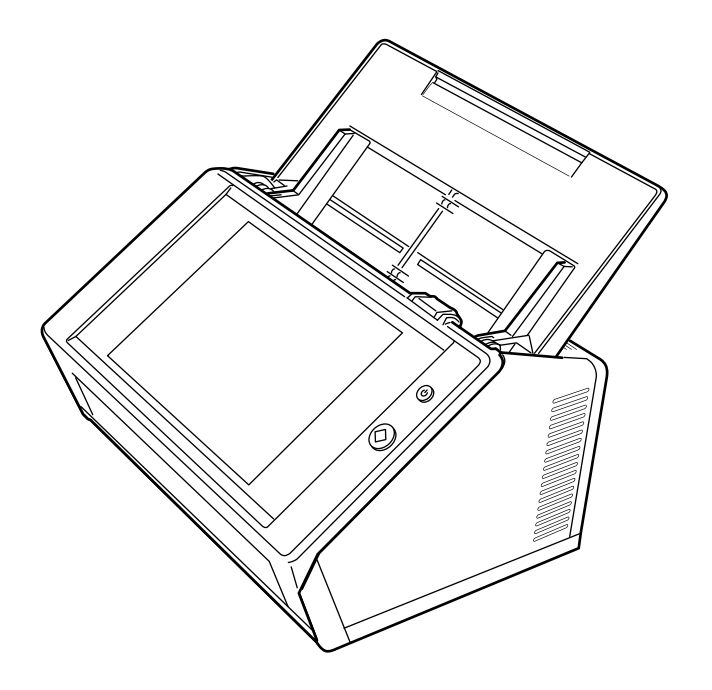

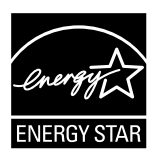

# **Contenidos**

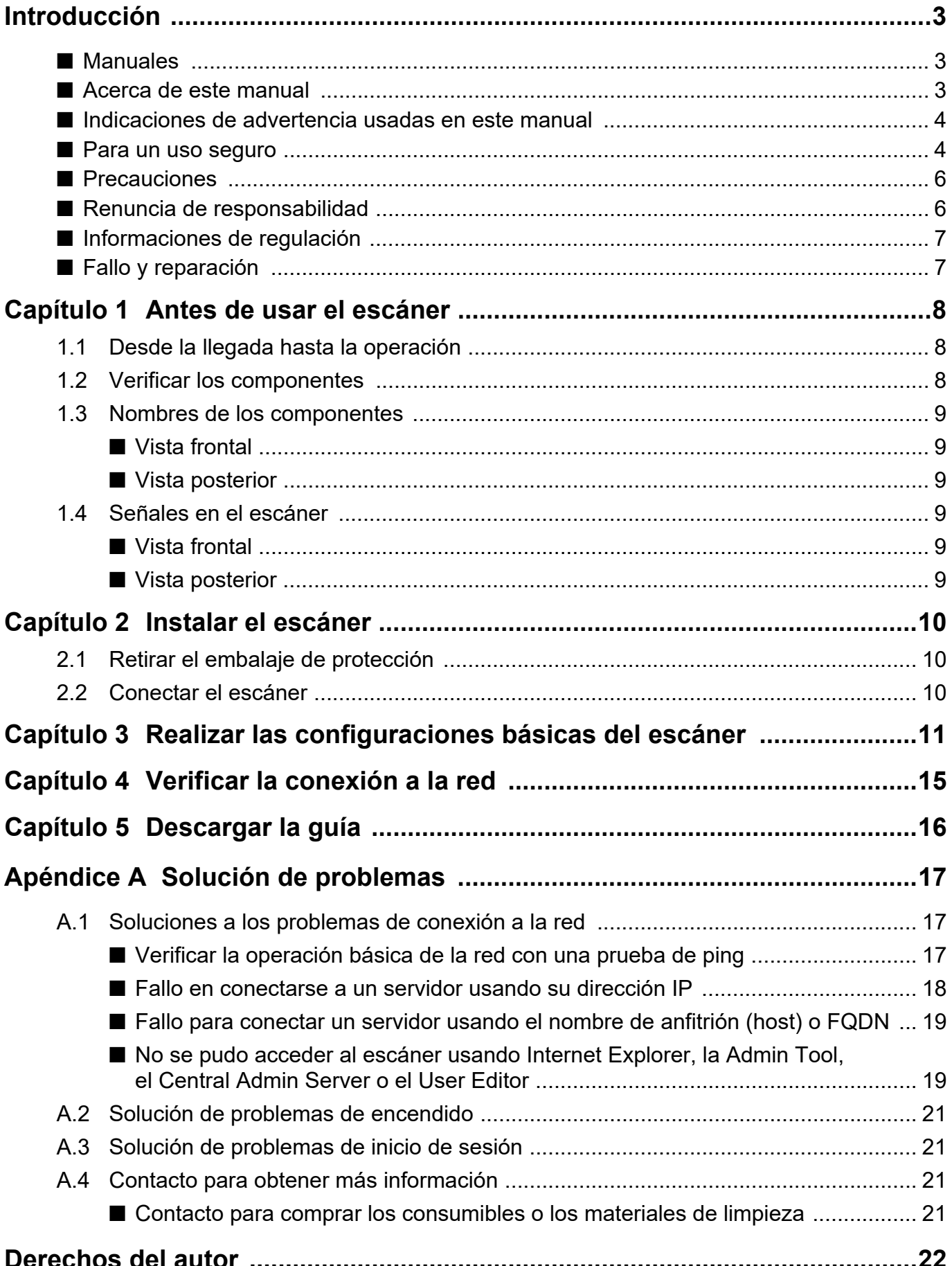

# <span id="page-2-0"></span>**Introducción**

Gracias por adquirir el escáner de imagen N7100E (llamado de aquí en adelante "el escáner"). Este escáner es un escáner de imagen de red. Este escáner fácil de operar, facilita el progreso del trabajo de oficina para los grupos de trabajo comunicándose vía la red.

Junio de 2023

## **Marcas comerciales**

Microsoft, Internet Explorer y Windows son marcas comerciales del grupo de empresas Microsoft. Adobe, Acrobat y Reader son marcas registradas o nombres comerciales de Adobe Systems Incorporated en los Estados Unidos y/u otros países.

Los demás nombres de compañías y productos son las marcas comerciales o las marcas registradas de las respectivas compañías.

## **Fabricante**

PFU Limited

YOKOHAMA i-MARK PLACE, 4-5 Minatomirai 4 chome, Nishi-ku, Yokohama-shi, Kanagawa 220- 8567 Japan.

© PFU Limited 2019-2023

# <span id="page-2-1"></span>■ **Manuales**

### **Tipos de manuales**

Los siguientes manuales le son proporcionados junto con el escáner. Léalos cuando necesite información.

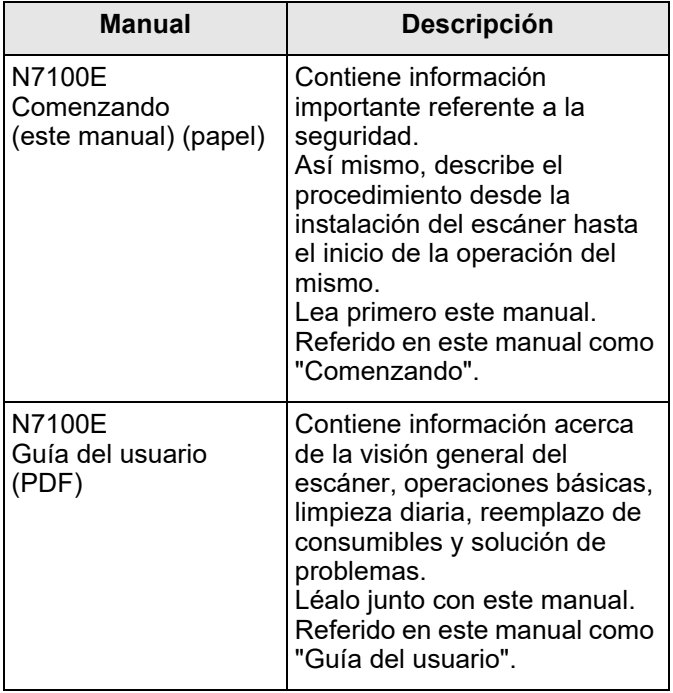

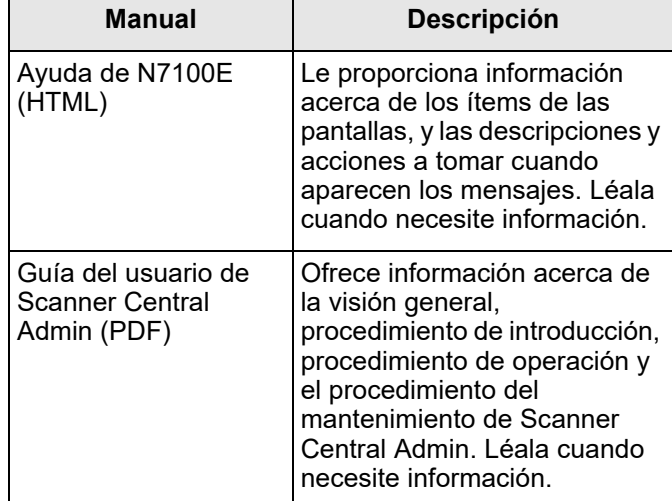

## **Acceder a los manuales**

Puede acceder a los manuales, descargándolos del escáner.

Para obtener más detalles acerca de cómo descargar la Guía del usuario, consulte ["Capítulo 5 Descargar la](#page-15-0)  [guía" \(página 16\).](#page-15-0)

Cuando el botón [Ayuda] está disponible se visualizará en la ventana durante la operación, podrá abrir la Ayuda haciendo clic sobre el botón.

En la panel táctil,  $\mathbb{R}$  se visualiza como el botón Ayuda.

# <span id="page-2-2"></span>■ **Acerca de este manual**

### **Símbolos de flecha usados en este manual**

Los símbolos de la flecha derecha  $(\rightarrow)$  son usados para separar iconos o menús de opciones que debe seleccionar en sucesión.

Ejemplo: seleccione el menú [Inicio] → [Equipo].

### **Ejemplos de pantallas usados en este manual**

Las capturas de pantalla de productos de Microsoft se han reproducido con permiso de Microsoft Corporation. Las pantallas actuales y las operaciones podrían diferir ligeramente de acuerdo al sistema operativo. Si la actual pantalla difiere de los ejemplos de pantalla de este manual, opere siguiendo la actual pantalla visualizada.

### **Abreviaciones usadas en este manual**

Las siguientes abreviaciones son usadas en este manual:

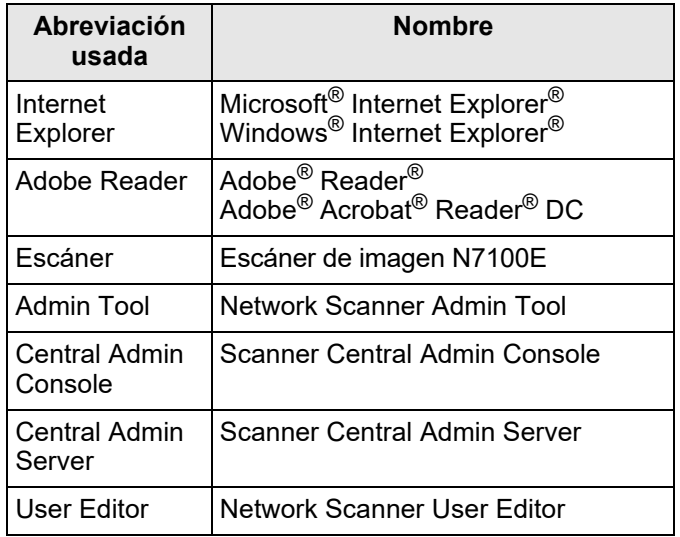

# <span id="page-3-0"></span>■ **Indicaciones de advertencia usadas en este manual**

Las siguientes indicaciones son usadas en este manual para evitar cualquier posibilidad de accidente o daño al usuario y/o a este producto.

Advertencia

Esta indicación alerta a los operadores a una operación, que si no se observa estrictamente, puede causar heridas graves o la muerte.

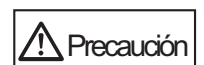

Esta indicación alerta a los operadores sobre una operación, que si se no observa estrictamente, puede causar riesgos de seguridad al personal o daños al producto.

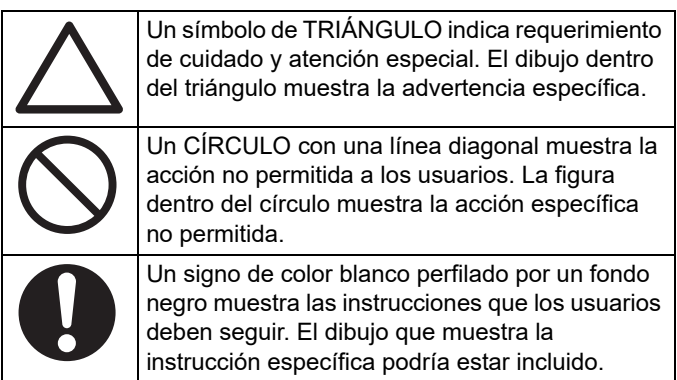

# <span id="page-3-1"></span>■ Para un uso seguro

Este manual contiene información general acerca del uso seguro por lo tanto debe leerlo antes de usar el producto (el cual incluye el escáner y todos los manuales y software asociados). Para un uso seguro del producto, asegúrese de seguir las siguientes descripciones: Además, conserve este manual en un lugar seguro y accesible para su consulta mientras usa el producto. En las siguientes advertencias, el término "cable de alimentación" podría referirse a el cable CA conectado al adaptador CA en conjunto.

# **Advertencia**

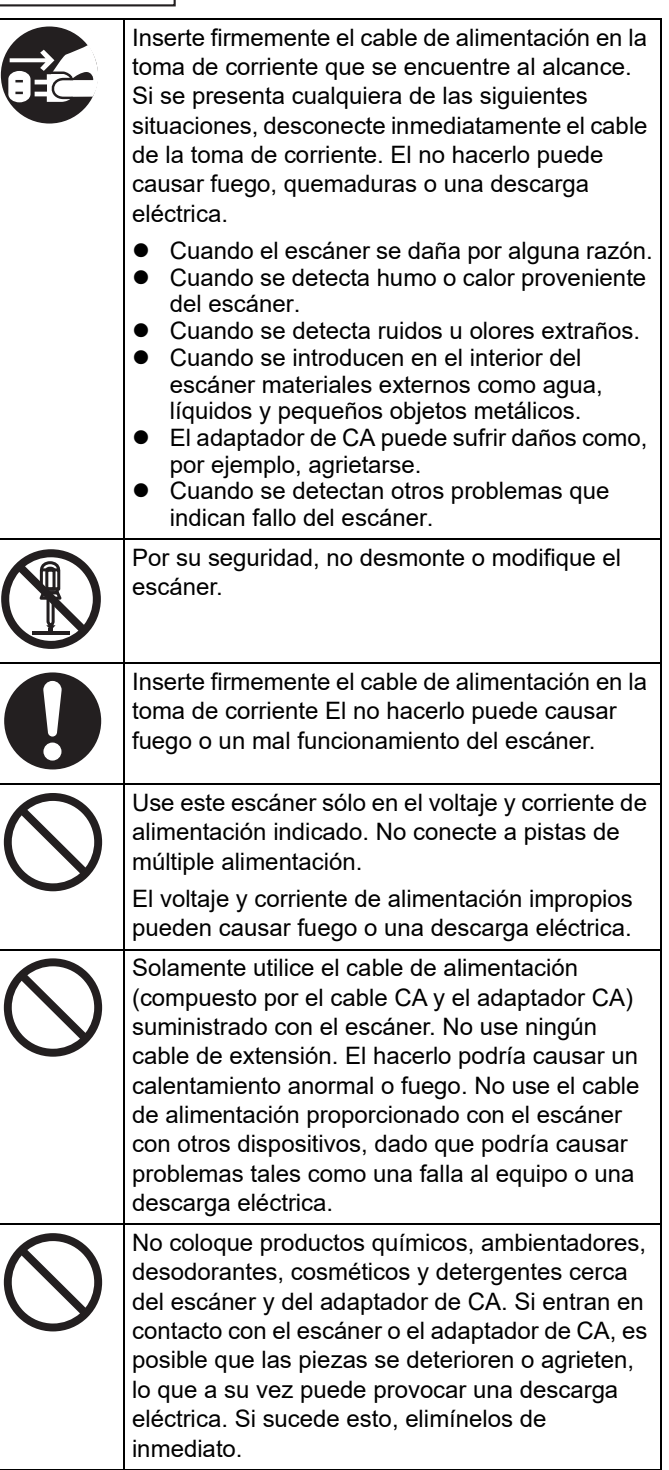

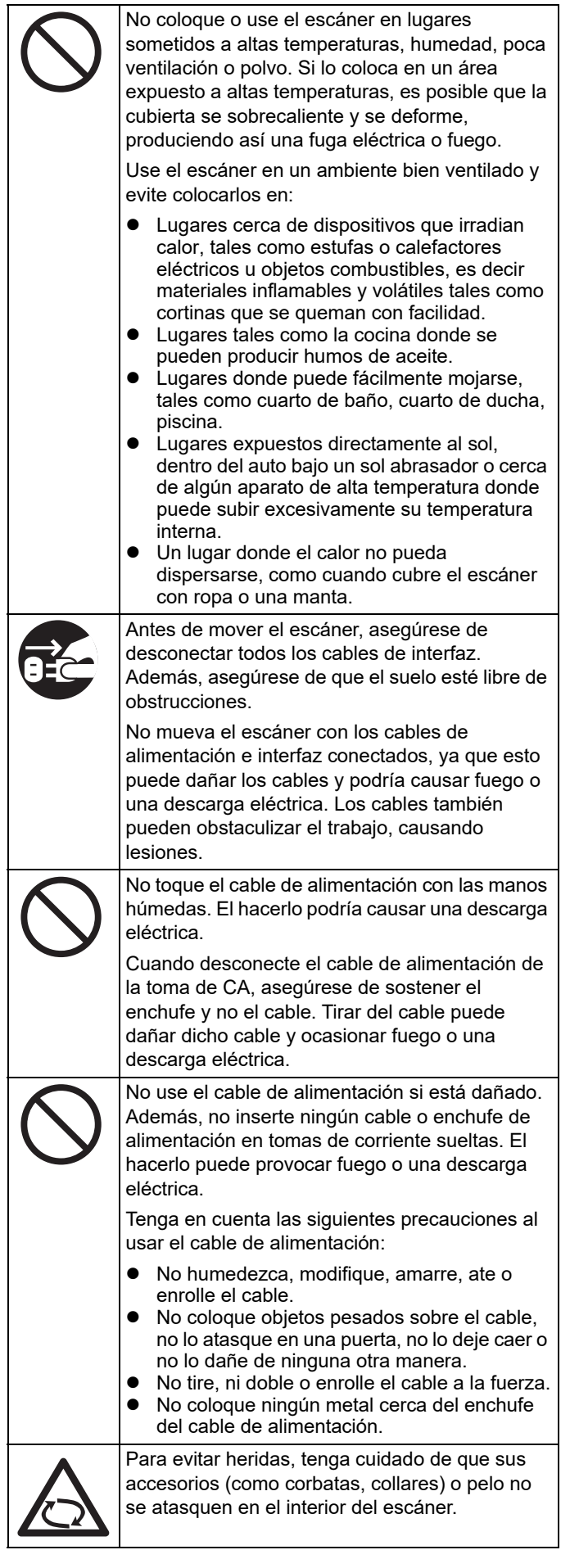

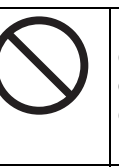

No toque por largo tiempo las secciones calientes del escáner, tales como la parte inferior del escáner o el adaptador AC. El hacerlo puede causarle una quemadura de primer grado en su piel.

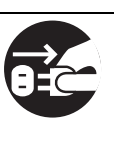

Cuando el escáner no se utiliza por un largo período de tiempo, asegúrese de desconectar el cable de alimentación de la toma de corriente. El no hacerlo puede causar una descarga eléctrica o fuego.

# $\mathbb{A}$  Precaución

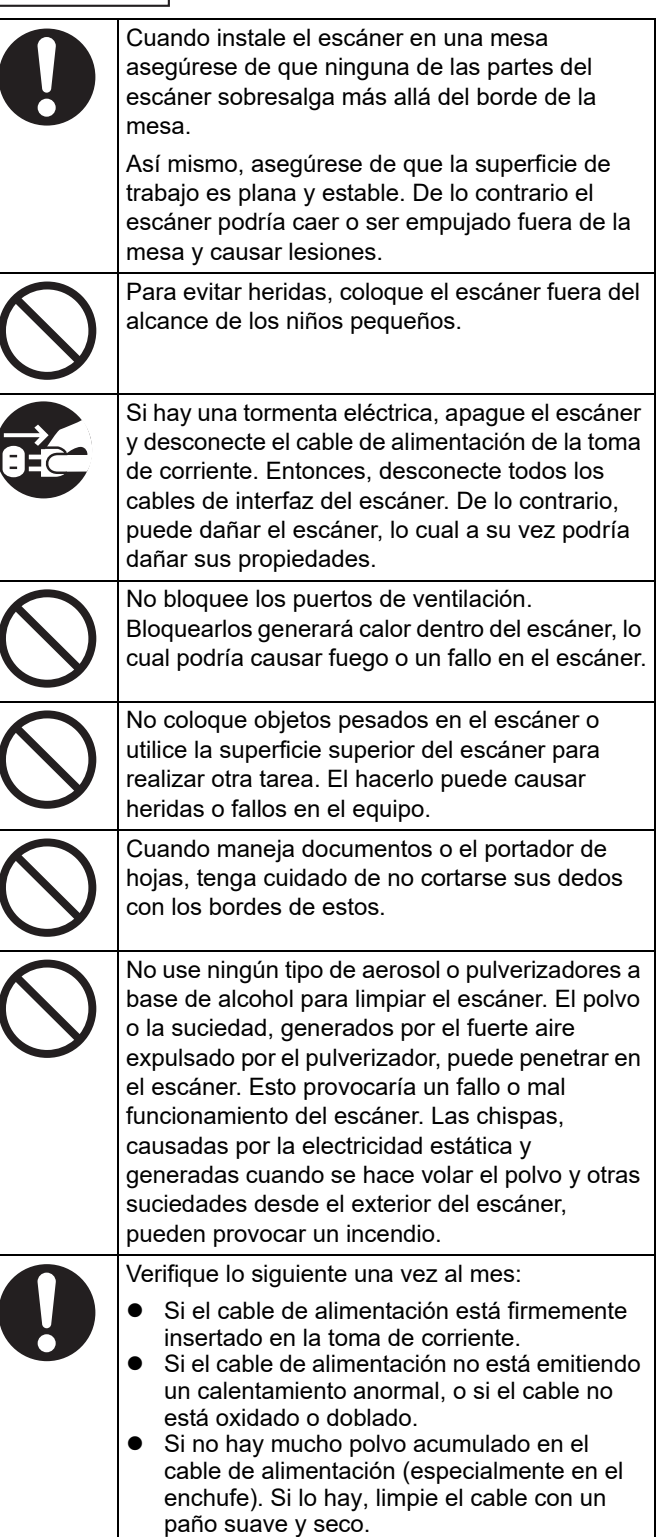

Si el cable de alimentación no está dañado.

# <span id="page-5-0"></span>■ **Precauciones**

LEA CON CUIDADO TODO ESTE MANUAL Y LA GUÍA DEL USUARIO ANTES DE USAR EL ESCÁNER. LA INCORRECTA UTILIZACIÓN DEL ESCÁNER PUEDE CAUSAR HERIDAS A LOS USUARIOS O A LAS PERSONAS SITUADAS EN LAS CERCANÍAS. Además, conserve este manual en un lugar seguro y accesible para su consulta durante la utilización de este escáner.

Aunque todos los esfuerzos posibles se han hecho para asegurar la exactitud de toda la información escrita en este documento, PFU no asume responsabilidad en absoluto a ninguna parte por cualquier daño causado por los errores o por las omisiones o por las declaraciones de cualquier tipo que figuran en este documento, sus actualizaciones o suplementos, si tales errores son omisiones o declaraciones producidos por negligencia, accidentes o por otra causa. Además PFU no asume ninguna responsabilidad surgida por el uso de cualquier producto o sistema

descrito aquí; ni por los daños incidentales o consiguientes surgidos del uso de este documento. PFU niega también todas las garantías respecto a la información contenida aquí, si se expresa, se implica o es estatutaria.

## **Uso de este producto**

- Instale el escáner fuera de fuertes campos magnéticos y otras fuentes de interferencia eléctrica. Además, protéjalo de la electricidad estática y elija un lugar libre de ello para instalarlo. Dado que estos pueden causar el mal funcionamiento del escáner.
- No suministre la energía desde una toma de corriente en la que se encuentren conectados dispositivos que requieren mucho suministro, tales como máquinas fotocopiadoras o trituradoras de papel. El ruido de la fuente de alimentación puede ocasionar el malfuncionamiento del escáner.
- No utilice el escáner inmediatamente después de haberlo trasladado de un lugar frío a uno cálido. Esto podría causar condensación, la cual creará errores de digitalización. Déjelo reposando por una o dos horas antes de utilizarlo.
- No deje que el escáner se moje si debe trasladarlo afuera cuando llueve o nieva. El no hacerlo puede ocasionar errores de digitalización. Si el escáner se moja, séquelo con un paño o espere hasta que se seque.
- No use un portador de hojas dañado dado que podría dañar o causar un mal funcionamiento del escáner.
- La bandeja de entrada al ADF debe ser regresada completamente para usarse. Los documentos no pueden ser alimentados si ésta se encuentra doblada.

# **Peculiaridades del LCD**

Esté consciente que ninguno de los siguientes es considerado como un defecto.

- A pesar de la avanzada tecnología empleada en la producción de pantallas a color LCD-TFT, la gran cantidad de píxeles que forman parte de ellas hacen que ocasionalmente los puntos brillantes (siempre encendidos) o los puntos oscuros (siempre apagados) sean visibles.
- Como característica del LCD, es posible que haya variación en el tono e intensidad de colores a través de la pantalla.

## **Reemplazo de baterías**

Este producto tiene incorporado una batería (batería CMOS RAM) en la tarjeta para retener información tales como del BIOS.

> **Advertencia**  No reemplace la batería por sí mismo, dado que puede haber riesgo de explosión si usa un tipo equivocado de batería. Cuando la batería esté baja de energía, póngase en contacto con el ingeniero encargado del

mantenimiento. No toque la batería. Nunca instale o retire la batería por sí mismo. El hacerlo podría causar una descarga eléctrica o electricidad estática, los cuales podrían dañar el dispositivo.

# <span id="page-5-1"></span>■ Renuncia de responsabilidad

## **Reproductibilidad del dato de imagen digitalizado**

Asegúrese de que el dato de imagen digitalizado con este producto cumpla con los requisitos (por ejemplo de reproductibilidad de imagen, en exactitud de tamaño, fidelidad, contenido, colores). Asegúrese de que hayan todas las partes de la imagen digitalizada antes de eliminar el dato original usado para realizar la digitalización.

Tenga en cuenta que cuando hay secciones marcadas con un rotulador fluorescente, es posible que el color de la sección marcada no sea precisamente reproducido según el color y la densidad del mismo, o se reproduzca en un tono de color diferente al original.

# <span id="page-6-0"></span>■ Informaciones de regulación

### **Declaración de FCC**

Este equipo ha sido examinado y cumple con los límites establecidos para un dispositivo digital de clase B de acuerdo al apartado 15 de las normas de la Comisión Federal de Comunicaciones (FCC). Esos límites brindan una protección razonable contra las interferencias perjudiciales en una instalación residencial. Este equipo genera, utiliza y puede emitir energía de radiofrecuencia y si no se instala ni se usa conforme a las instrucciones de este manual, puede interferir perjudicialmente en las comunicaciones por radio.

Sin embargo, no existe garantía alguna de que no se producirá interferencia en una instalación particular. Si este equipo provoca interferencias perjudiciales en las recepciones de radiofrecuencia o televisión, las cuales podrán ser determinadas al encenderlo o apagarlo, se incita al usuario a que intente a corregir dichas interferencias por medio de la ejecución de una o más de las

siguientes medidas:

- Cambie o reoriente la antena receptora.
- Aumente la distancia entre el equipo y el receptor.
- Conecte el equipo en una toma de corriente eléctrica de un circuito diferente al cual el receptor se encuentre conectado.
- Consulte con su distribuidor local o con un técnico experto en radio y televisión.

**Advertencia de la FCC:** cambios o modificaciones a este equipo sin la autorización expresa por el fabricante responsable del cumplimiento de dichos límites pueden anular la autoridad del usuario para operarlo.

Aviso Se requiere el uso de cables de interfaz blindados para cumplir con los límites de Clase B del apartado 15 de las normas del FCC. El cable de alimentación no deber exceder los 3 metros de longitud (10 pies).

### **Regulaciones canadienses DOC**

Este aparato digital no excede los límites de clase B para emisiones de ruido radiofónico de aparatos digitales, establecidos por las regulaciones de interferencia de radio del Departamento Canadiense de Comunicaciones.

Este aparato digital de clase B cumple con la norma canadiense ICES-003.

Le présent appareil numérique n'émet pas de parasites radioélectriques dépassant les limites applicables aux appareils numériques de la classe B et prescrites dans le Règlement sur le brouillage radioélectrique dictées par le Ministère des Communications du Canada.

Cet appareil numérique de la classe B est conforme à la norme NMB-003 du Canada.

### **Bescheinigung des Herstellers/ Importeurs**

Für den Scanner wird folgendes bescheinigt:

- In Übereinsstimmung mit den Bestimmungen der EN45014(CE) funkentstört
- Maschinenlärminformationsverordnung 3. GPSGV: Der höchste Schalldruckpegel beträgt 70 dB (A) oder weniger, gemäß EN ISO 7779.

Dieses Gerät wurde nicht für die Benutzung in unmittelbarer Umgebung starker Lichtquellen (z. B. Projektoren) konzipiert.

# **ENERGY STAR®**

PFU Limited ha determinado que este producto cumple con las directivas de eficiencia energética de ENERGY STAR<sup>®</sup>. ENERGY STAR<sup>®</sup> es una marca registrada en los Estados Unidos.

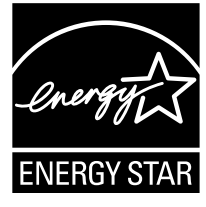

### **Uso en aplicaciones de alta seguridad**

Este producto se ha diseñado y fabricado para un uso general, asumiendo su uso en aplicaciones de oficina, personales, domésticas, industriales regulares y con fines generales. No se ha diseñado y fabricado para la utilización en aplicaciones (llamados simplemente de aquí en adelante como "aplicaciones de alta seguridad") que implican directamente grandes riesgos a la vida y a la salud, es decir cuando se requiere un grado extremadamente alto de seguridad.Por ejemplo, en el control de reacciones nucleares en las instalaciones de alimentación nuclear, en el control de vuelo automático de avión, en el control de tráfico aéreo, en el control de operaciones de sistemas de transporte masivo, en el equipo médico para la vida sustentada, en el control de lanzamiento de armas y cuando provisionalmente la seguridad en cuestión no está asegurada. El usuario debe utilizar este producto adoptando las debidas medidas de seguridad en tales aplicaciones. PFU Limited no asume en absoluto ninguna responsabilidad por los daños surgidos al usuario durante el uso de este producto en las aplicaciones de alta seguridad, ni admite por los daños causados reclamaciones o indemnizaciones de parte del usuario o de un tercero.

# <span id="page-6-1"></span>■ **Fallo y reparación**

Si se requiere reparar el escáner o reemplazar partes, si se detecta un cambio anormal u otros problemas que indiquen la presencia de un fallo en el escáner, primero consulte ["Apéndice A Solución de problemas" \(página](#page-16-0)  [17\)](#page-16-0) en este manual o "Solución de problemas" de la Guía del usuario a fin de verificar si el escáner está conectado y configurado correctamente. Si el problema persiste, póngase en contacto con el distribuidor/ proveedor al que compró este producto.

El usuario no debe ejecutar reparaciones por su cuenta en este escáner.

PFU no asume ninguna responsabilidad por los daños causados ocasionados por haber desmontado el escáner, por lo tanto no cubrirá ninguna garantía.

# <span id="page-7-0"></span>**Capítulo 1 Antes de usar el escáner**

# <span id="page-7-1"></span>**1.1 Desde la llegada hasta la operación**

A continuación se muestra los pasos a realizar desde la llegada del escáner hasta la operación del mismo. Este manual le proporciona información acerca de los pasos 1 al 5 mostrados a continuación.

Para obtener información acerca de los pasos 6 al 9, consulte el manual a ser descargado en el paso 5.

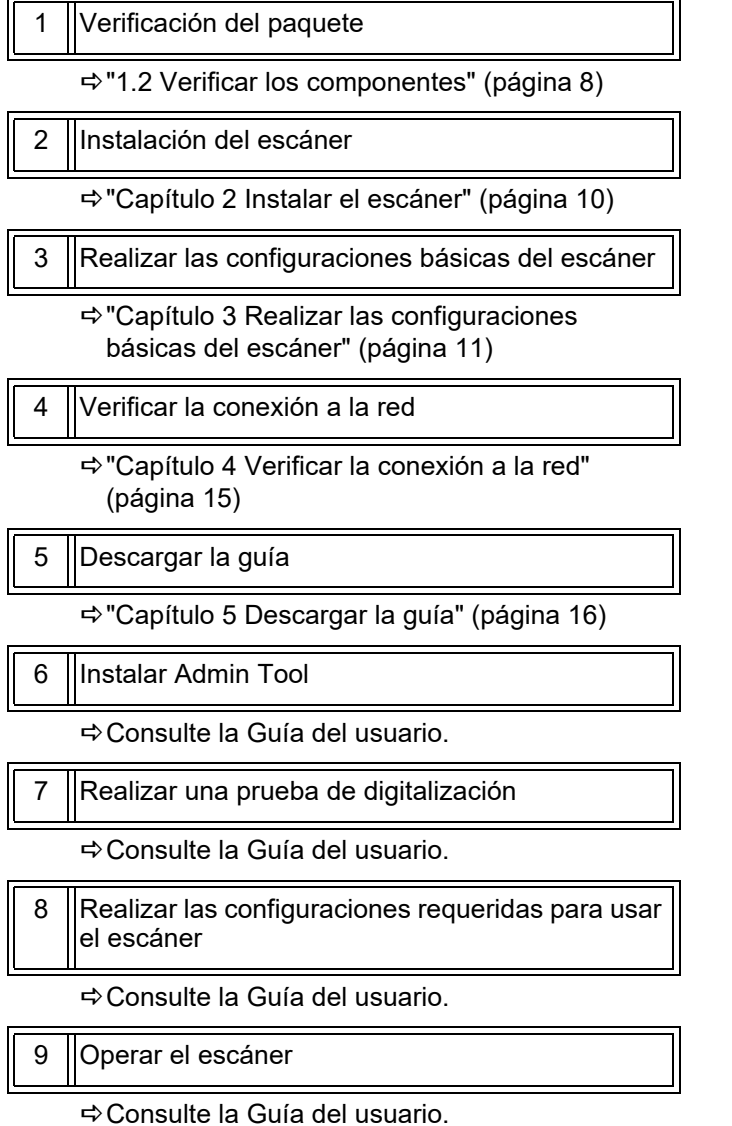

# <span id="page-7-2"></span>**1.2 Verificar los componentes**

Asegúrese de usar todos los ítems mostrados a continuación estén incluidos en el paquete. Si algún otro material está incluido, asegúrese de almacenarlo con los demás. Asegúrese también de manejar los componentes con cuidado.

Si falta algún componente o está dañado, póngase en contacto con el distribuidor/proveedor al que compró este producto.

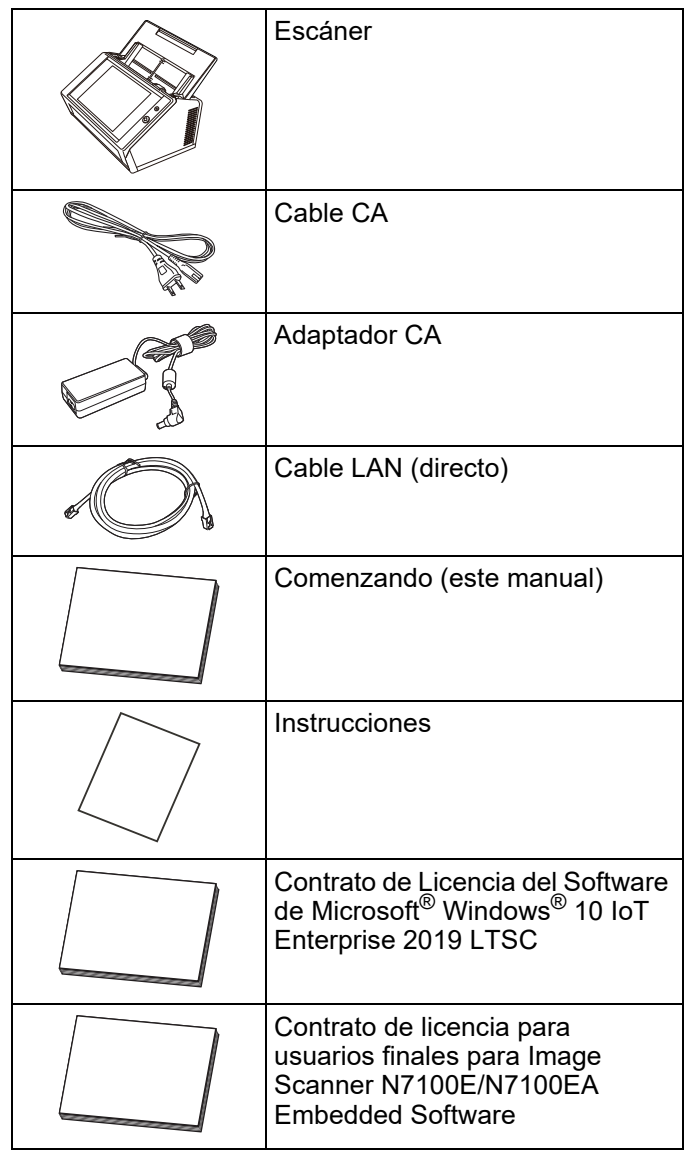

# <span id="page-8-0"></span>**1.3 Nombres de los componentes**

Esta sección muestra los nombres de las partes del escáner.

# <span id="page-8-1"></span>■ Vista frontal

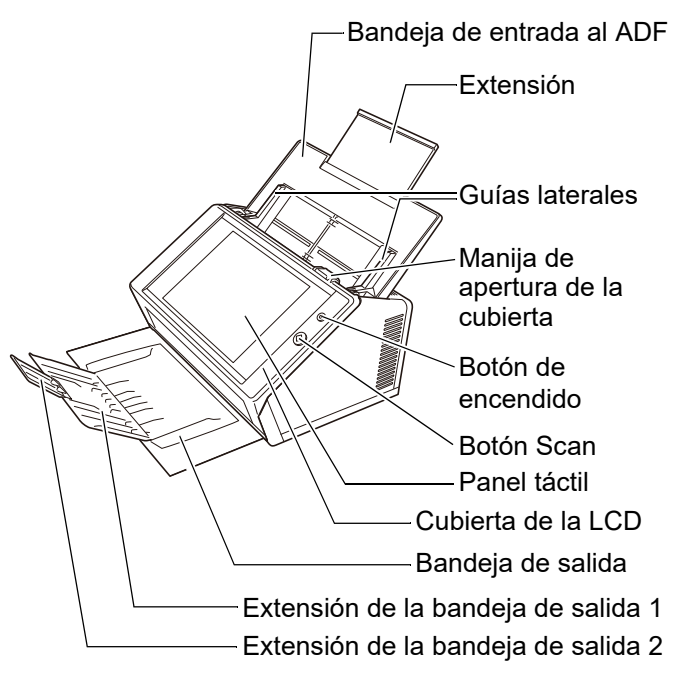

## <span id="page-8-2"></span>■ Vista posterior

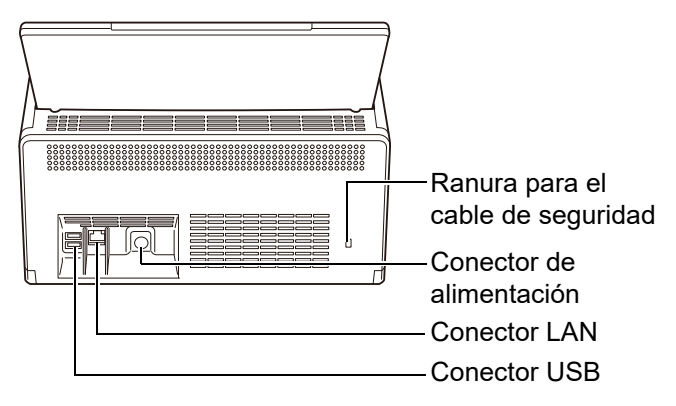

# <span id="page-8-3"></span>**1.4 Señales en el escáner**

Esta sección le describe las señales en el escáner.

# <span id="page-8-4"></span>■ **Vista frontal**

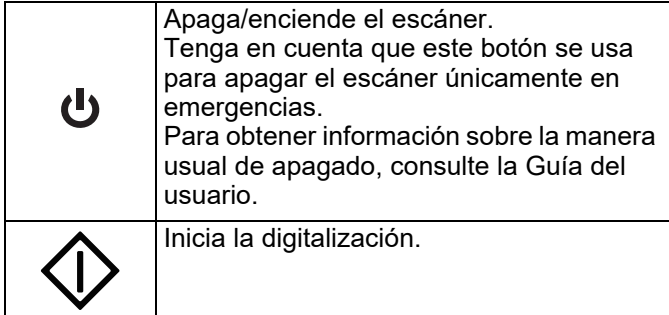

# <span id="page-8-5"></span>■ Vista posterior

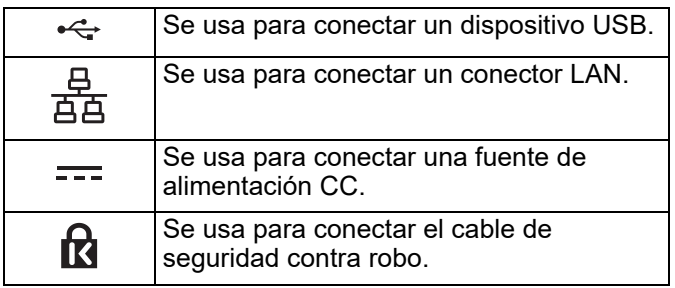

# <span id="page-9-0"></span>**Capítulo 2 Instalar el escáner**

# <span id="page-9-1"></span>**2.1 Retirar el embalaje de protección**

El escáner viene con una hoja protectora de espuma y una tarjeta protectora. Siga el procedimiento descrito a continuación para retirar el embalaje de protección antes de usar el escáner.

- **1.** Retire la cinta y la hoja protectora de espuma que cubre el panel táctil.
- **2.** Retire la cinta y la hoja protectora de espuma de la parte posterior de la bandeja de entrada al ADF y vuelva a colocar completamente la bandeja de entrada.

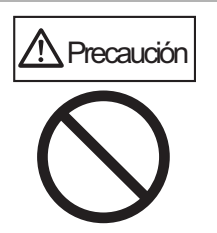

- Tenga cuidado de que sus manos o dedos no queden atrapados cuando vuelva a colocar completamente la bandeja de entrada.
- No doble por la fuerza la bandeja de entrada al ADF más allá del límite. El escáner y la bandeja de entrada al ADF podrían separarse, lo que podría ocasionar lesiones y el malfuncionamiento del escáner.
- **3.** Tire de la manija de apertura de la cubierta para abrir la cubierta de la LCD y retire la cinta y tarieta protectora de entre las quías laterales.

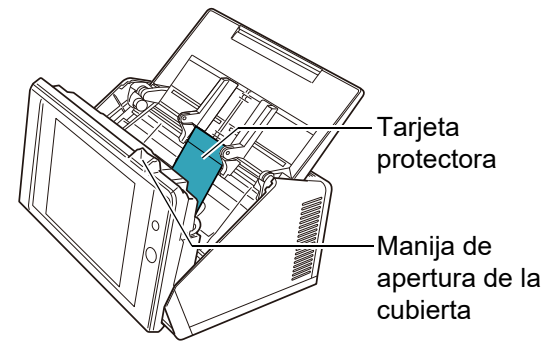

**4.** Tire la bandeja de salida hacia adelante y luego retire la cinta y tarjeta protectora.

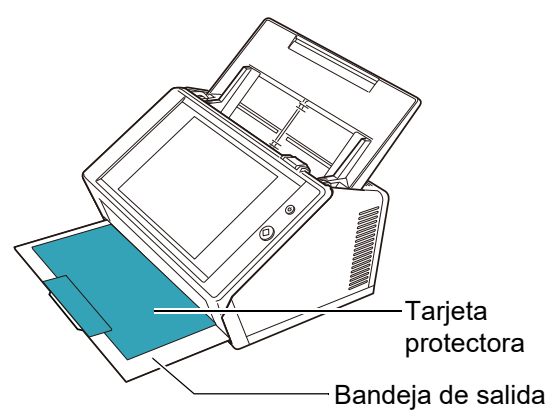

# <span id="page-9-2"></span>**2.2 Conectar el escáner**

**1.** Coloque el escáner en su lugar de instalación.

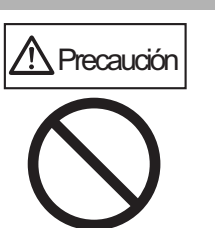

No sujete la bandeja de entrada al ADF cuando levante el escáner. El escáner y la bandeja de entrada al ADF podrían separarse, lo que podría ocasionar lesiones y el malfuncionamiento del escáner.

#### **ATENCIÓN**

Los espacios requeridos para la instalación del escáner son:

- Profundidad : 700 mm (28 pda.)
- Anchura : 400 mm (16 pda.)<br>● Altura : 500 mm (20 pda.)
- $: 500$  mm  $(20$  pda.)
- **2.** Conecte el cable CA al adaptador CA (llamado colectivamente "cable de alimentación").

#### **ATENCIÓN**

Use solamente el adaptador CA y el cable CA suministrado con el escáner.

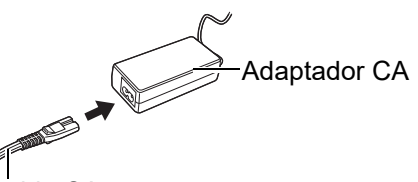

Cable CA

**3.** Conecte los cables al escáner.

Conecte el cable de alimentación al conector de alimentación del escáner.

<sup>2</sup> Conecte el cable LAN al conector LAN.

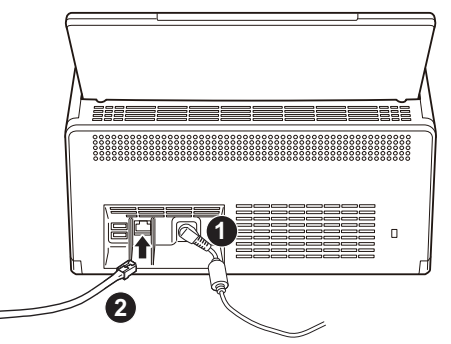

- **4.** Conecte el otro extremo del cable LAN en el concentrador (hub) de red.
- **5.** Inserte firmemente el cable de alimentación en la toma de corriente.
	- Aunque la conexión de alimentación ha sido realizada, el escáner todavía no está listo para realizar una operación.

# <span id="page-10-0"></span>**Capítulo 3 Realizar las configuraciones básicas del escáner**

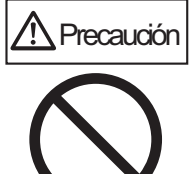

No mueva el escáner cuando está encendido. Dado que hacerlo podría dañar los

componentes del escáner y causar

Si el botón de encendido es pulsado por primera vez después de la compra, aparecerá automáticamente la

la pérdida de los datos.

escáner se pueden realizar con este proceso. **1.** Pulse el botón de encendido del escáner.

pantalla para realizar las configuraciones básicas del escáner. Las configuraciones básicas para usar el

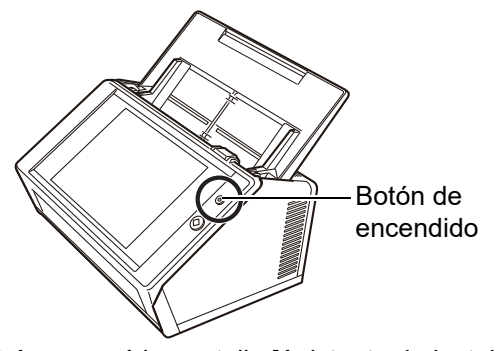

Aparecerá la pantalla [Asistente de instalación].

**2.** Seleccione un idioma, y pulse el botón [OK]. El idioma predeterminado es "English (US Keyboard)".

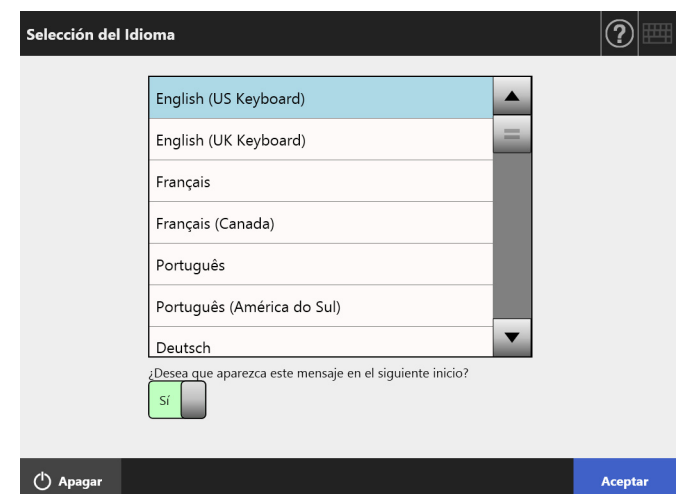

Aparecerá una pantalla de confirmación para reiniciar el escáner.

**3.** Seleccione los ítems a especificar en las configuraciones básicas del escáner.

Seleccione los ítems a configurar en la pantalla [Asistente de instalación], y luego pulse el botón [Inicio].

Toque suavemente el botón del ítem a seleccionar. Esta sección le muestra una ejemplo con todos los ítems seleccionados.

#### **ATENCIÓN**

**Cancelar** 

No utilice un bolígrafo u otro objeto duro en el panel táctil. El panel táctil podría dañarse.

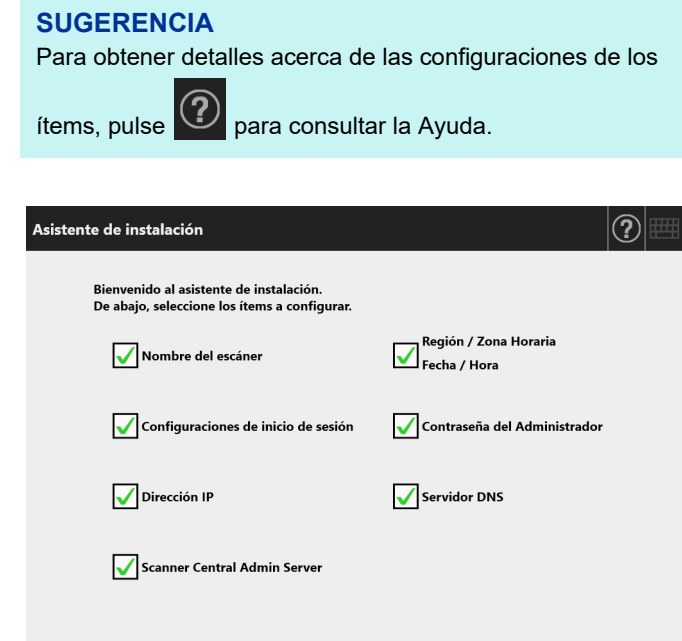

Inicio

**4.** Configure el nombre del escáner.

En la pantalla [Nombre del escáner], especifique el nombre del escáner y el grupo de trabajo o el dominio para unirse a la red, luego pulse el botón [Siguiente].

#### **SUGERENCIA**

- Simplemente toque un campo de entrada para que se muestre el teclado en pantalla. Luego de introducir los
	- pantalla.

caracteres, pulse **para ocultar el teclado en** 

 Para obtener detalles acerca del diseño del teclado en pantalla, consulte la Guía del usuario.

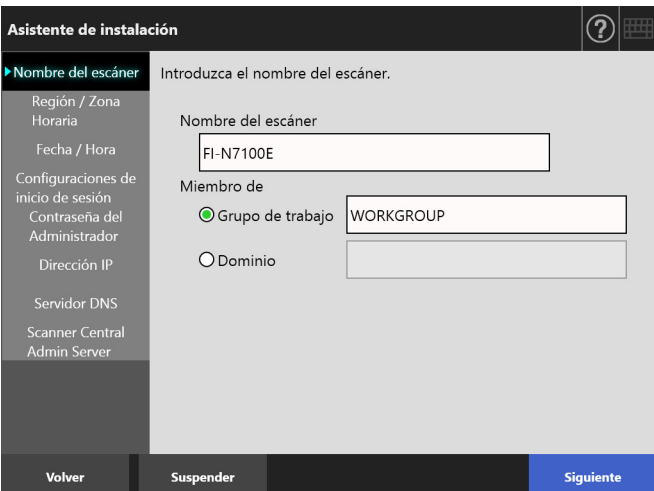

**5.** Configure la región/zona horaria.

En la pantalla [Región / Zona Horaria], seleccione la región/zona horaria y si desea ajustar o no el horario de verano, luego pulse el botón [Siguiente].

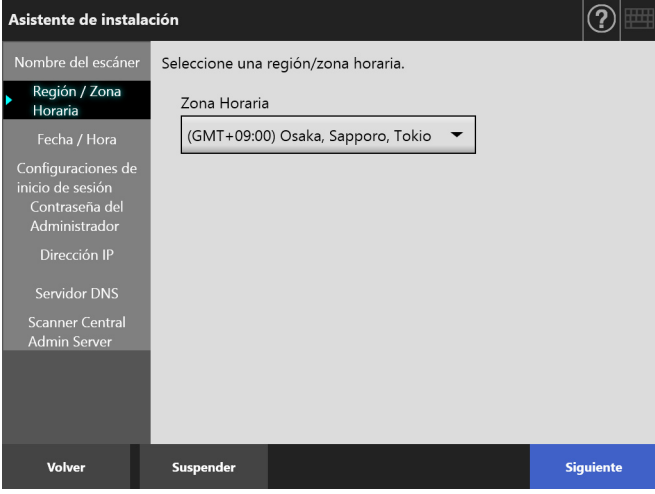

#### **6.** Configure la fecha/hora.

En la pantalla [Fecha / Hora], especifique el formato de fecha y la fecha y hora actual, luego pulse el botón [Siguiente].

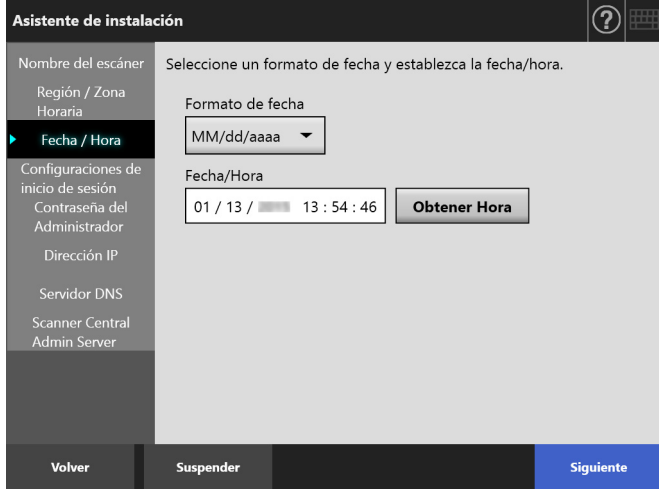

**7.** Especifique las configuraciones de inicio de sesión.

En la pantalla [Configuraciones de inicio de sesión], especifique las configuraciones de inicio de sesión y pulse el botón [Siguiente].

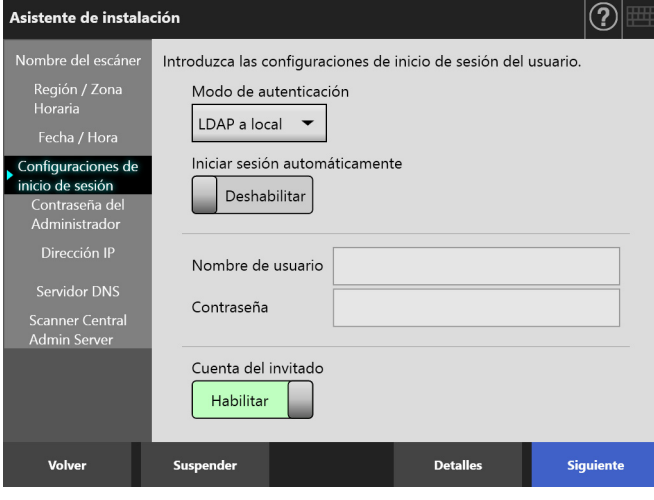

**8.** Cambie la contraseña del administrador.

En la pantalla [Contraseña del Administrador], especifique la contraseña del administrador y pulse el botón [Siguiente].

El valor predeterminado para la [Contraseña Actual] es "password".

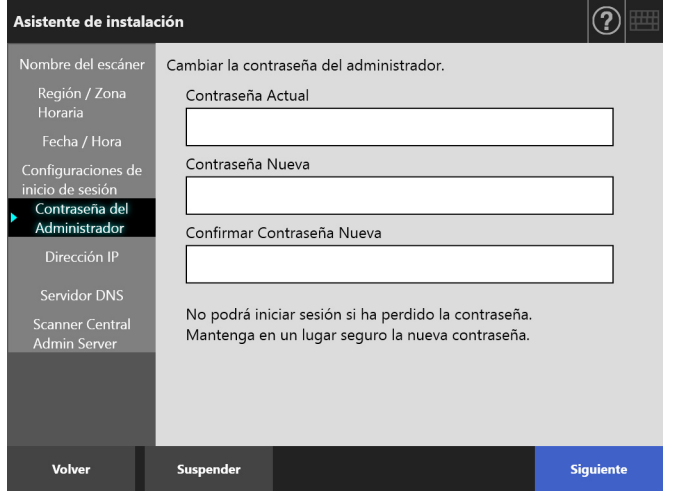

**9.** Configure la dirección IP del escáner.

En la pantalla [Dirección IP], configure la dirección IP del escáner y pulse el botón [Siguiente].

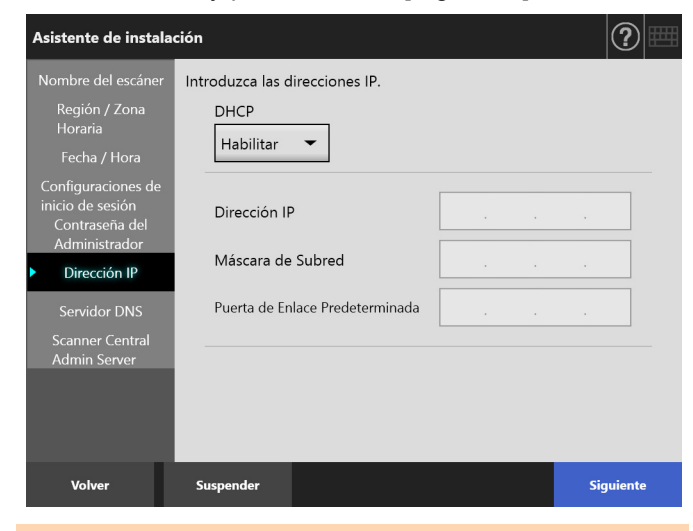

#### **ATENCIÓN**

Cuando DHCP no está en uso, no utilice una dirección IP que ya exista en la red.

Si intenta configurar una dirección IP que ya existe, ocurrirá un error.

#### **10.** Configure el servidor DNS.

En la pantalla [Servidor DNS], configure la dirección IP para el servidor DNS y luego pulse el botón [Siguiente].

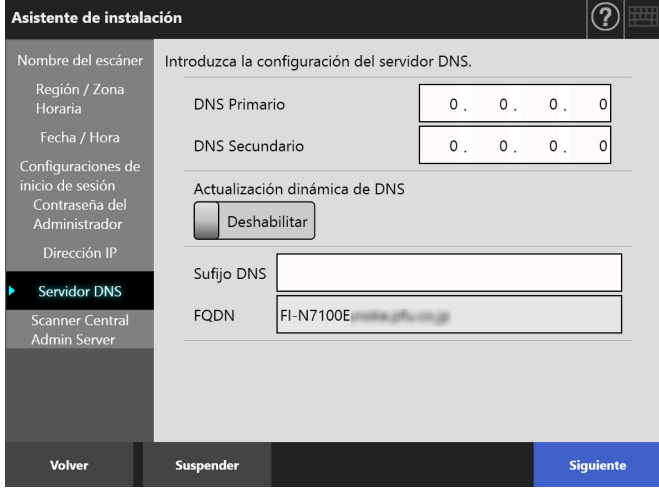

#### **SUGERENCIA**

Si el escáner no está conectado a la red, el FQDN podría no ser visualizado correctamente.

**11.** Configure el Central Admin Server. En la pantalla [Scanner Central Admin Server], configure si desea habilitar el Central Admin Server y ajuste las configuraciones del Central Admin Server, luego pulse el botón [Finalizar].

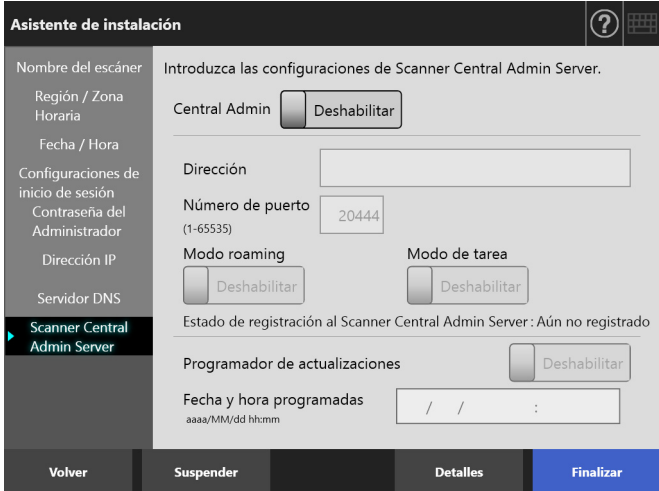

**12.** Confirme las configuraciones realizadas. En la pantalla de confirmación de las configuraciones del asistente de instalación, confirme las configuraciones básicas realizadas y luego pulse el botón [Aceptar].

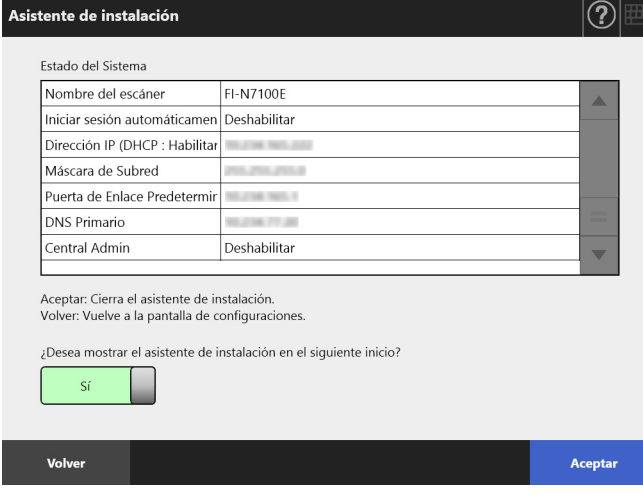

El asistente de instalación finalizará y aparecerá la pantalla de inicio de sesión.

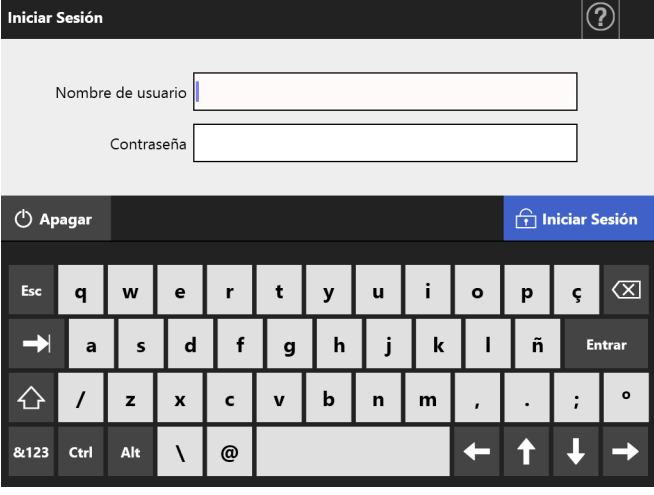

#### **SUGERENCIA**

- Si el nombre del escáner y el nombre de dominio ha sido cambiado, el escáner se reiniciará.
- Si selecciona [No] como respuesta a [¿Desea mostrar el asistente de instalación en el siguiente inicio?], la pantalla [Asistente de instalación] no aparecerá inmediatamente después del siguiente inicio del escáner.

Con esto concluye el proceso de las configuraciones básicas del escáner.

#### **SUGERENCIA**

Las configuraciones básicas del escáner pueden cambiarse mediante los siguientes métodos:

- Cambiando las configuraciones de la pantalla [Asistente de instalación] Para visualizar la pantalla [Asistente de instalación], pulse el botón [Asistente de instalación] de la pantalla [Menú de administración] de la pantalla del administrador.
- Cambiar las configuraciones desde el menú de la pantalla del administrador.

Para obtener detalles acerca de cómo mostrar la pantalla del administrador, consulte ["Capítulo 4 Verificar la conexión](#page-14-0)  [a la red" \(página 15\).](#page-14-0)

# <span id="page-14-0"></span>**Capítulo 4 Verificar la conexión a la red**

Esta sección le describe cómo verificar el estado de conexión a la red.

La conexión a la red puede ser verificada usando [Ping] de la pantalla del administrador.

**1.** Inicie sesión en el escáner con el nombre de usuario y contraseña del administrador.

Introduzca "admin" en [Nombre de usuario] y la contraseña especificada en configuraciones básicas en [Contraseña]. La contraseña predeterminada es "password".

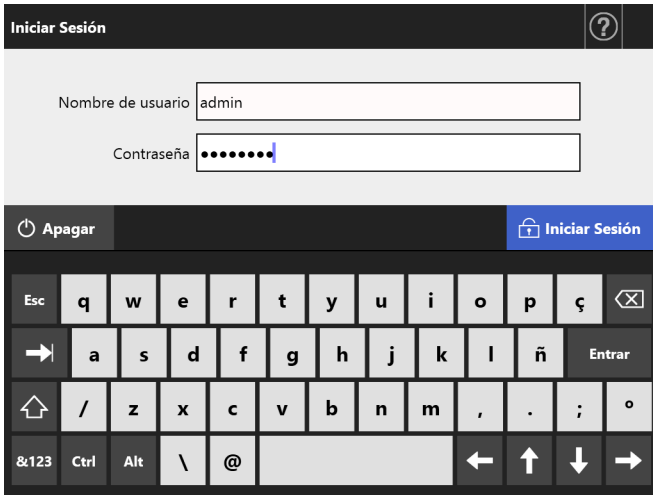

Aparecerá la pantalla del administrador.

**2.** Seleccione [Ping] en [Verificar el estado de la red], y verifique el estado de la conexión a la red en la pantalla [Ping].

En [Dirección], introduzca la dirección IP, nombre de anfitrión, o el FQDN del ordenador a ser verificado.

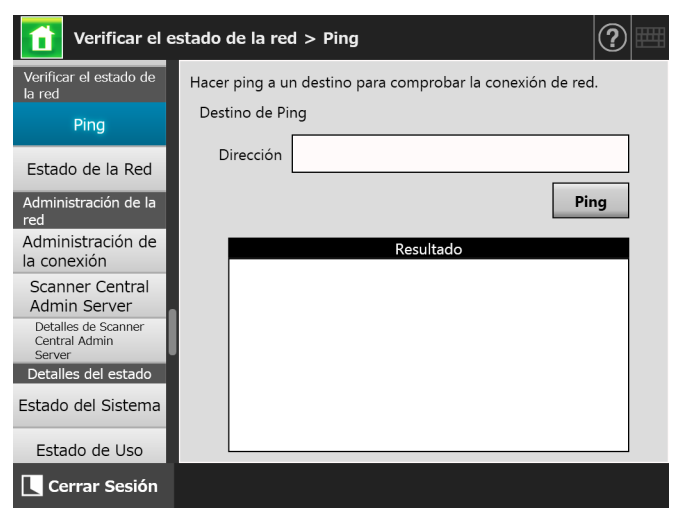

- **3.** Pulse el botón [Ping].
	- Se realizará una prueba de ping es realizada y se mostrarán los resultados. Para obtener detalles acerca de los resultados, consulte ["Verificar la operación básica de la red](#page-16-2)  [con una prueba de ping" \(página 17\).](#page-16-2)
- **4.** Pulse el botón [Cerrar Sesión] para la cerrar sesión del escáner.

# <span id="page-15-0"></span>**Capítulo 5 Descargar la guía**

En cuanto a este escáner, la Guía del usuario (PDF), contiene información acerca de las configuraciones, administración y operaciones del escáner, dicha guía le es proporcionada junto con este manual. Léala cuando usa el escáner.

Use Adobe Reader para visualizar la Guía del usuario. Adobe Reader se puede descargar desde el siguiente sitio web:

<https://www.adobe.com/>

Esta sección le describe cómo descargar la guía.

**1.** Especifique el nombre del escáner o la dirección IP como el URL usando Internet Explorer 10 o más reciente (\*) del ordenador en el cual se descargará el manual.

http://*nombre\_del\_escáner o Dirección\_IP*/ Aparecerá la pantalla [Iniciar Sesión].

\*: aplique las últimas actualizaciones de seguridad. Si no están aplicadas, es posible que no pueda descargar ciertos manuales. Si no se pueden realizar las operaciones de descarga, deseleccione la casilla de selección [No guardar las páginas cifradas en el disco] en [Opciones avanzadas] de [Opciones de Internet] en Internet Explorer, e intente descargar de nuevo. Configure [Configuración de Vista de compatibilidad] para que la dirección URL especificada sea visualizada en vista de compatibilidad.

**2.** Haga clic en el botón [Guía del Usuario].

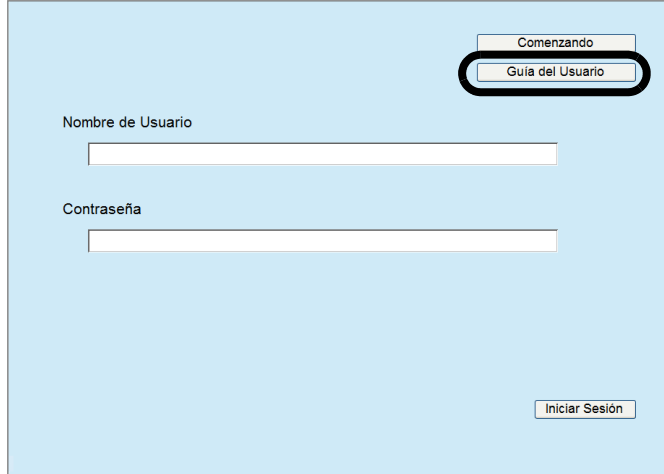

 $\Rightarrow$  A partir de aquí, siga las instrucciones en pantalla para descargar el manual.

#### **ATENCIÓN**

Si Adobe Reader no está instalado y se ha pulsado el botón [Abrir], puede producirse un error de conexión. En ese caso, instale Adobe Reader e inténtelo de nuevo.

# <span id="page-16-0"></span>**Apéndice A Solución de problemas**

# <span id="page-16-1"></span>**A.1 Soluciones a los problemas de conexión a la red**

### <span id="page-16-2"></span>■ Verificar la operación básica de la **red con una prueba de ping**

La conexión a la red puede ser verificada realizando una prueba de ping. Para más detalles sobre cómo realizar una prueba de ping, consulte ["Capítulo 4 Verificar la](#page-14-0)  [conexión a la red" \(página 15\)](#page-14-0).

Tome las medidas de acuerdo a los resultados del ping como se describe a continuación.

#### **Las cuatro líneas a continuación son mostradas como una respuesta desde la prueba de ping.**

#### **Respuesta desde (dirección IP destino): bytes=32 tiempo<(tiempo)m TTL=(valor del TTL)**

#### ■ Eiemplo de visualización

Respuesta desde XXX.XXX.XXX.XXX: bytes=32 tiempo<1m TTL=128 Respuesta desde XXX.XXX.XXX.XXX: bytes=32 tiempo<1m TTL=128 Respuesta desde XXX.XXX.XXX.XXX: bytes=32 tiempo<1m TTL=128 Respuesta desde XXX.XXX.XXX.XXX: bytes=32 tiempo<1m TTL=128

#### ■ **Detalles**

La respuesta desde la dirección de destino del ping es normal.

#### **Las [Estadísticas de ping] muestran "perdidos = 4 (100% perdidos)"**

#### ■ **Detalles**

- La comunicación con el dispositivo que ha especificado como destino de ping no es posible.
- Es posible que haya algún problema en la ruta de transmisión del hardware. Por ejemplo, es posible que el cable LAN se haya desconectado durante la prueba de ping.

#### ■ **Acción**

 La configuración del destino de ping podría ser no válida. Asegúrese de que la dirección IP, nombre del anfitrión, o FQDN del ping seleccionado estén correctos.

Si se especifica una dirección IP que no existe en el mismo segmento, el valor se muestra como "perdidos = 0 (0% perdidos)". Si se especifica una

dirección IP que no existe en un segmento diferente, el valor se muestra como "perdidos = 4 (100% perdidos)".

- El modo de transmisión de red podría diferir de la conexión seleccionada. En la pantalla [Configuraciones avanzadas de red], cambie [Velocidad de Enlace/Modo Dúplex] de [Auto-Negociación] a un modo fijo. Dicho cambio se puede realizar de la siguiente manera:
	- 1. Seleccione [Configuraciones avanzadas de red] ubicado en [Configuración de Red]. Aparecerá la pantalla [Configuraciones avanzadas de red].
	- 2. Seleccione un modo fijo de velocidad de enlace/ modo dúplex en [Velocidad de Enlace/Modo Dúplex].
	- 3. Pulse el botón [Aceptar].
- Si no hay ningún problema con la configuración del destino de ping y el modo de transmisión de red, consulte ["Fallo en conectarse a un servidor usando](#page-17-0)  [su dirección IP" \(página 18\)](#page-17-0) para obtener más soluciones.
- Verifique el estado de la conexión del cable LAN o remplace el cable LAN e inténtelo de nuevo.
- Cuando esté conectado a un HUB, cambie el puerto al que el cable LAN está conectado e inténtelo de nuevo.

#### **Las [Estadísticas de ping] muestran "perdidos =** *N* **(1 a 99% perdidos)"**

#### ■ **Detalles**

- La comunicación con el dispositivo que ha especificado como destino de ping no es estable.
- Es posible que haya algún problema en la ruta de transmisión del hardware. Por ejemplo, es posible que el cable LAN se haya desconectado durante la prueba de ping.

#### ■ **Acción**

- Verifique el estado de la conexión del cable LAN o remplace el cable LAN e inténtelo de nuevo.
- Cuando esté conectado a un HUB, cambie el puerto al que el cable LAN está conectado e inténtelo de nuevo.
- El modo de transmisión de red podría diferir de la conexión seleccionada. En la pantalla [Configuraciones avanzadas de red], cambie [Velocidad de Enlace/Modo Dúplex] de [Auto-Negociación] a un modo fijo. Dicho cambio se puede realizar de la siguiente manera:
	- 1. Seleccione [Configuraciones avanzadas de red] ubicado en [Configuración de Red]. Aparecerá la pantalla [Configuraciones avanzadas de red].
	- 2. Seleccione un modo fijo de velocidad de enlace/ modo dúplex en [Velocidad de Enlace/Modo Dúplex].

3. Pulse el botón [Aceptar].

#### **"La solicitud de ping no pudo encontrar el host xxxxxxxxx. Compruebe el nombre y vuelva a intentarlo."**

#### ■ **Detalles**

La resolución de nombres o de direcciones del dispositivo especificado como destino de ping podría haber fallado.

#### ■ **Acción**

- Asegúrese de que el destino de ping del nombre del anfitrión o el FQDN esté correcto.
- Asegúrese de que las configuraciones del servidor DNS o del servidor WINS estén correctos.
- Si el destino de ping del nombre del anfitrión o del FQDN es correcto, consulte ["Fallo para conectar un](#page-18-0)  [servidor usando el nombre de anfitrión \(host\) o](#page-18-0)  [FQDN" \(página 19\)](#page-18-0) para obtener más soluciones.

### <span id="page-17-0"></span>■ **Fallo en conectarse a un servidor usando su dirección IP**

Si no puede conectarse a un servidor usando su dirección IP, o si éste no responde a una prueba de ping especificando su dirección IP, intente los siguientes pasos:

#### **Error de conexión entre el servidor y el escáner. O hay un problema con el cable LAN.**

#### ■ **Acción**

Verifique si el cable LAN está conectado correctamente al escáner y al servidor.

Si el servidor está conectado usando un cable LAN (tipo recto), en caso que Auto MDI/MDI-X (selección automática) no es soportado, se requerirán un cable LAN (tipo cruzado), un interruptor o un router entre el escáner y el servidor.

Si este no es el caso, es posible que el cable LAN tenga algún defecto. Use un cable LAN que funcione normalmente e inténtelo de nuevo.

#### **Los ajustes que ha especificado en la pantalla [Dirección IP] son inválidos.**

#### ■ **Acción**

En la pantalla [Dirección IP], asegúrese de que los ajustes que ha especificado, como la dirección IP y la máscara de subred, son correctos.

La pantalla [Dirección IP] puede ser visualizada de la siguiente manera:

1. Seleccione [Dirección IP] en [Configuración de Red].

#### **Cuando usa DHCP, el servidor DHCP no funciona correctamente. O hay un problema con las configuraciones del servidor DHCP.**

#### ■ **Acción**

Si usa DHCP, en la pantalla [Estado de la Red], verifique si las configuraciones de la dirección IP, máscara de subred y de la puerta de enlace predeterminada están todas correctas.

Si esas configuraciones no están correctas, es posible que el servidor DHCP no funcione correctamente, o es posible que el servidor DHCP no asigne una dirección IP válida debido a la cantidad restringida de concesiones o de la validación de la dirección MAC.

Verifique el estado de la conexión del servidor DHCP y los detalles de las configuraciones del servidor.

La pantalla [Estado de la Red] puede ser visualizada de la siguiente manera:

1. Seleccione [Estado de la Red] ubicado en [Verificar el estado de la red].

#### **Otro dispositivo host (anfitrión) o dispositivo de comunicación está conectado usando la misma dirección IP que usa el escáner.**

#### ■ **Acción**

Si la misma dirección IP ya se encuentra usada por otro dispositivo host (anfitrión) o dispositivo de comunicación, aunque se le haya dado una dirección IP diferente al otro dispositivo, el servidor podría no reconocer la dirección IP "duplicada" del escáner hasta que sea reiniciado. Reinicie el servidor.

Si la conexión de otro dispositivo host (anfitrión) o dispositivo de comunicación existe con la misma dirección IP en una red de área local (LAN), no estará disponible la comunicación.

Si la conexión de otro dispositivo host (anfitrión) o dispositivo de comunicación existe con la misma dirección IP, desconecte el cable LAN y reinicie el servidor.

#### **El acceso ha sido negado debido al establecimiento de un cortafuegos (firewall) entre el servidor y el escáner.**

#### ■ **Acción**

Si un cortafuegos se ha establecido entre el servidor y el escáner, verifique si no está configurado para negar acceso a la red.

#### **La red [Velocidad de Enlace/Modo Dúplex] del escáner y el servidor son diferentes, o el servidor no soporta la "Auto-Negociación".**

#### ■ **Acción**

La red [Velocidad de Enlace/Modo Dúplex] del escáner está ajustada en el ajuste predeterminado [Auto-Negociación].

Si el problema persiste con [Auto-Negociación], configure la velocidad de enlace de la red/modo dúplex del escáner y del servidor a un modo fijo y verifique de nuevo.

En la pantalla [Configuraciones avanzadas de red], cambie [Velocidad de Enlace/Modo Dúplex] de [Auto-Negociación] a un modo fijo. Dicho cambio se puede realizar de la siguiente manera:

- 1. Seleccione [Configuraciones avanzadas de red] ubicado en [Configuración de Red]. Aparecerá la pantalla [Configuraciones avanzadas de red].
- 2. Seleccione un modo fijo de velocidad de enlace/modo dúplex en [Velocidad de Enlace/Modo Dúplex].
- 3. Pulse el botón [Aceptar].

### <span id="page-18-0"></span>■ Fallo para conectar un servidor **usando el nombre de anfitrión (host) o FQDN**

Si el escáner no puede conectarse a un servidor especificando su nombre de anfitrión o FQDN, o si el servidor no responde a una prueba de ping especificando su nombre de anfitrión o FQDN, intente lo siguiente:

#### **El mismo problema que en ["Fallo en](#page-17-0)  [conectarse a un servidor usando su](#page-17-0)  [dirección IP" \(página 18\)](#page-17-0).**

#### ■ **Acción**

Verifique si puede conectarse a la red intentando la misma solución para ["Fallo en conectarse a un servidor](#page-17-0)  [usando su dirección IP" \(página 18\)](#page-17-0).

#### **Las configuraciones del servidor DNS o del servidor WINS del escáner son inválidas.**

#### ■ **Acción**

Asegúrese de que las configuraciones del servidor DNS o del servidor WINS estén correctas.

#### **El servidor DNS o el servidor WINS no funciona correctamente. O un error ha ocurrido en la ruta de red del servidor DNS o WINS.**

#### ■ **Acción**

Haga ping a los servidores DNS o WINS para verificar si están funcionando correctamente.

Si el servidor DNS o el servidor WINS no está funcionando, pida al administrador de red que verifique el estado del servidor.

### <span id="page-18-1"></span>■ **No se pudo acceder al escáner usando Internet Explorer, la Admin Tool, el Central Admin Server o el User Editor**

Si no es posible acceder usando Internet Explorer, la Admin Tool, el Central Admin Server o el User Editor, intente lo siguiente:

#### **El mismo problema que en ["Fallo en](#page-17-0)  [conectarse a un servidor usando su](#page-17-0)  [dirección IP" \(página 18\).](#page-17-0)**

#### ■ **Acción**

Verifique si puede conectarse a la red intentando la misma solución para ["Fallo en conectarse a un servidor](#page-17-0)  [usando su dirección IP" \(página 18\)](#page-17-0).

#### **El servidor DNS o el servidor WINS no funciona correctamente. O si no se ha registrado el nombre del escáner en el servidor DNS o WINS.**

#### ■ **Acción**

Especifique la dirección IP y verifique la conexión. Si es posible conectar el escáner usando Admin Tool con la dirección IP especificada, especifique la dirección IP en el servidor DNS o WINS.

Verifique si las configuraciones de el DNS o el servidor WINS son correctas en las configuraciones del administrador del escáner.

**Un cortafuegos mal configurado entre el escáner y el ordenador con Internet Explorer, la Admin Tool, o el User Editor instalados le está negando al ordenador el acceso al escáner vía protocolos HTTP/ HTTPS.**

#### ■ **Acción**

Si hay un cortafuegos entre el escáner y el ordenador, que tiene instalado Internet Explorer, la Admin Tool, o el User Editor, verifique que dicho cortafuegos no esté configurado para negar acceso a la red.

#### **El URL del escáner a ser usado no está registrado en un sitio de confianza.**

#### ■ **Acción**

Configure el URL del escáner como un sitio de confianza para Internet Explorer.

- 1. En Internet Explorer, seleccione el menú [Herramientas]  $\rightarrow$  [Opciones de Internet].
- 2. En la ficha [Seguridad], seleccione [Sitios de confianza] y haga clic en el botón [Sitios].
- 3. Introduzca el URL del escáner en el campo [Agregar este sitio web a la zona de] y haga clic en el botón [Agregar].

**En Internet Explorer, el nivel de seguridad para la zona correspondiente está configurada como [Alto] en la ficha [Seguridad] del menú [Herramientas]- [Opciones de Internet]. En [Nivel personalizado], [Preguntar] o [Deshabilitar] está configurado en [Active scripting] que se encuentra en [Automatización] del área** 

#### **[Configuración].**

#### ■ **Acción**

Cuando conecta usando el nombre del escáner, la conexión será una conexión intranet. Cuando conecta usando una dirección IP, se realizará una conexión por Internet.

Intente las siguientes configuraciones para la zona correspondiente:

- 1. En Internet Explorer, seleccione el menú [Herramientas]  $\rightarrow$  [Opciones de Internet].
- 2. Habilite [Active scripting] con una de las siguientes maneras:
	- **-** En la ficha [Seguridad], haga clic en el botón [Nivel predeterminado] para configurar [Nivel de seguridad para esta zona] a [Medio].
	- **-** En la ficha [Seguridad], haga clic en el botón [Nivel personalizado] para configurar como [Habilitar] en [Active scripting] que se encuentra en [Automatización] del área [Configuración].
- 3. Si la conexión es realizada vía zona Internet, en la ficha [Privacidad], configure el nivel a [Media alta] o a un nivel inferior.
- 4. Elimine todos los archivos temporales de internet. Para obtener detalles, consulte la Ayuda de Internet Explorer.

#### **El escáner está en modo de espera.**

#### ■ **Acción**

Pulse el botón de encendido para iniciar el escáner.

#### **Se está usando un servidor proxy.**

#### ■ **Acción**

Configure el servidor proxy no sea usado.

- 1. En Internet Explorer, seleccione el menú [Herramientas]  $\rightarrow$  [Opciones de Internet].
- 2. Pulse el botón [Configuración de LAN] en la ficha [Conexiones].
- 3. Deseleccione la casilla de selección [Usar un servidor proxy para la LAN (esta configuración no se aplicará a conexiones de acceso telefónico ni VPN)].

#### **Hay un error con la configuración del protocolo de conexión.**

#### ■ **Acción (Escáner)**

Verifique si SSL está habilitado en la pantalla [Administración de la conexión]. La pantalla [Administración de la conexión] puede ser visualizada de la siguiente manera:

1. Seleccione [Administración de la conexión] en [Administración de la red].

#### ■ **Acción (ordenador que tenga instalado Internet Explorer, Admin Tool o User Editor)**

- 1. En Internet Explorer, seleccione el menú [Herramientas]  $\rightarrow$  [Opciones de Internet].
- 2. Pulse la pestaña [Opciones avanzadas].
- 3. En [Seguridad] en la sección [Configuración], seleccione las casillas de los siguientes elementos. Las casillas de selección que marque deberán ser las mismas que las seleccionadas en la configuración del escáner (casillas de selección para [Cifrado SSL] en la ventana [Administración de la conexión]).
	- **-** Usar SSL 3.0
	- **-** Usar TLS 1.0
	- **-** Usar TLS 1.1
	- **-** Usar TLS 1.2

#### **Hay un error con la configuración del número de puerto.**

#### ■ **Acción**

Verifique el número de puerto especificado en la pantalla [Administración de la conexión]. La pantalla [Administración de la conexión] puede ser visualizada de la siguiente manera:

1. Seleccione [Administración de la conexión] en [Administración de la red].

# <span id="page-20-0"></span>**A.2 Solución de problemas de encendido**

#### **El escáner no se puede encender.**

- **Ítem a verificar ¿Ha pulsado el botón de encendido?**
- **Acción**

Pulse el botón de encendido.

#### ■ Ítem a verificar **¿Está el cable CA y adaptador CA conectado correctamente al escáner?**

- **Acción**
	- Conecte correctamente el cable CA al adaptador CA.
	- Desconecte el cable CA del escáner para apagar el escáner, y conecte de nuevo el cable CA. Después de apagar el escáner, espere por lo menos 10 segundos antes de volver a encenderlo. Si este problema persiste aún después de haber realizado las acciones mencionadas, póngase en contacte con el distribuidor/proveedor al que compró este producto.

## <span id="page-20-1"></span>**A.3 Solución de problemas de inicio de sesión**

**No puede iniciar sesión con la contraseña del administrador.**

### ■ **Ítem a verificar**

**¿Estaba Bloq Mayús habilitado cuando introdujo la contraseña?**

■ **Acción**

Deshabilite Bloq Mayús e intente de nuevo iniciar sesión.

#### ■ Ítem a verificar **¿Se ha cambiado la contraseña?**

#### ■ **Acción**

La contraseña predeterminada es "password". Después de cambiar la contraseña, si pierde u olvida la nueva contraseña, no será posible iniciar sesión. Si esto ocurre, será necesario realizar la misma acción que para reparar el escáner.

Póngase en contacto con el distribuidor/proveedor al que compró este producto.

## <span id="page-20-2"></span>**A.4 Contacto para obtener más información**

Si no ha encontrado la solución a su problema en la lista de solución de problemas de arriba, consulte la siguiente página web:

[https://www.pfu.ricoh.com/global/scanners/fi/support/](https://www.pfu.ricoh.com/global/scanners/fi/support/index.html) index.html

Si no ha encontrado la solución a su problema en la página web de arriba, consulte la información de contacto de su distribuidor/proveedor en la siguiente página web:

<https://www.pfu.ricoh.com/global/scanners/inquiry.html>

### <span id="page-20-3"></span>■ **Contacto para comprar los consumibles o los materiales de limpieza**

<https://www.pfu.ricoh.com/r/ctl/>

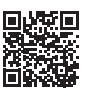

# <span id="page-21-0"></span>**Derechos del autor**

### **WinPcap**

Copyright © 1999 - 2005 NetGroup, Politecnico di Torino (Italy). Copyright © 2005 - 2010 CACE Technologies, Davis (California). Copyright © 2010 - 2013 Riverbed Technology, San Francisco (California). All rights reserved.

Redistribution and use in source and binary forms, with or without modification, are permitted provided that the following conditions are met:

- 1. Redistributions of source code must retain the above copyright notice, this list of conditions and the following disclaimer.
- 2. Redistributions in binary form must reproduce the above copyright notice, this list of conditions and the following disclaimer in the documentation and/or other materials provided with the distribution.
- 3. Neither the name of the Politecnico di Torino, CACE Technologies, Riverbed Technology nor the names of their contributors may be used to endorse or promote products derived from this software without specific prior written permission.

THIS SOFTWARE IS PROVIDED BY THE COPYRIGHT HOLDERS AND CONTRIBUTORS "AS IS" AND ANY EXPRESS OR IMPLIED WARRANTIES, INCLUDING, BUT NOT LIMITED TO, THE IMPLIED WARRANTIES OF MERCHANTABILITY AND FITNESS FOR A PARTICULAR PURPOSE ARE DISCLAIMED. IN NO EVENT SHALL THE COPYRIGHT OWNER OR CONTRIBUTORS BE LIABLE FOR ANY DIRECT, INDIRECT, INCIDENTAL, SPECIAL, EXEMPLARY, OR CONSEQUENTIAL DAMAGES (INCLUDING, BUT NOT LIMITED TO, PROCUREMENT OF SUBSTITUTE GOODS OR SERVICES: LOSS OF USE, DATA, OR PROFITS; OR BUSINESS INTERRUPTION) HOWEVER CAUSED AND ON ANY THEORY OF LIABILITY, WHETHER IN CONTRACT, STRICT LIABILITY, OR TORT (INCLUDING NEGLIGENCE OR OTHERWISE) ARISING IN ANY WAY OUT OF THE USE OF THIS SOFTWARE, EVEN IF ADVISED OF THE POSSIBILITY OF SUCH DAMAGE.

This product includes software developed by the University of California, Lawrence Berkeley Laboratory and its contributors.

This product includes software developed by the Kungliga Tekniska Högskolan and its contributors.

This product includes software developed by Yen Yen Lim and North Dakota State **University** 

Portions Copyright © 1990, 1991, 1992, 1993, 1994, 1995, 1996, 1997 The Regents of the University of California. All rights reserved

Redistribution and use in source and binary forms, with or without modification, are permitted provided that the following conditions are met:

- 1. Redistributions of source code must retain the above copyright notice, this list of conditions and the following disclaimer.
- 2. Redistributions in binary form must reproduce the above copyright notice, this list of conditions and the following disclaimer in the documentation and/or other materials provided with the distribution.
- 3. All advertising materials mentioning features or use of this software must display the following acknowledgement: "This product includes software developed by the University of California, Berkeley and its contributors."
- 4. Neither the name of the University nor the names of its contributors may be used to endorse or promote products derived from this software without specific prior written permission.

THIS SOFTWARE IS PROVIDED BY THE INSTITUTE AND CONTRIBUTORS "AS IS" AND ANY EXPRESS OR IMPLIED WARRANTIES, INCLUDING, BUT<br>NOT LIMITED TO, THE IMPLIED WARRANTIES OF MERCHANTABILITY AND<br>FITNESS FOR A PARTICULAR PURPOSE ARE DISCLAIMED. IN NO EVENT SHALL THE REGENTS OR CONTRIBUTORS BE LIABLE FOR ANY DIRECT, INDIRECT, INCIDENTAL, SPECIAL, EXEMPLARY, OR CONSEQUENTIAL DAMAGES (INCLUDING, BUT NOT LIMITED TO, PROCUREMENT OF SUBSTITUTE GOODS OR SERVICES; LOSS OF USE, DATA, OR PROFITS; OR BUSINESS INTERRUPTION) HOWEVER CAUSED AND ON ANY THEORY OF LIABILITY, WHETHER IN CONTRACT, STRICT LIABILITY, OR TORT (INCLUDING NEGLIGENCE OR OTHERWISE) ARISING IN ANY WAY OUT OF THE USE OF THIS SOFTWARE, EVEN IF ADVISED OF THE POSSIBILITY OF SUCH DAMAGE.

Portions Copyright © 1983 Regents of the University of California. All rights reserved.

Redistribution and use in source and binary forms are permitted provided that the above copyright notice and this paragraph are duplicated in all such forms and that any documentation, advertising materials, and other materials related to such distribution and use acknowledge that the software was developed by the University of California, Berkeley. The name of the University may not be used to endorse or promote products derived from this software without specific prior written permission.

THIS SOFTWARE IS PROVIDED "AS IS" AND WITHOUT ANY EXPRESS OR IMPLIED WARRANTIES, INCLUDING, WITHOUT LIMITATION, THE IMPLIED WARRANTIES OF MERCHANTIBILITY AND FITNESS FOR A PARTICULAR PURPOSE.

Portions Copyright © 1995, 1996, 1997 Kungliga Tekniska Högskolan (Royal Institute of Technology, Stockholm, Sweden). All rights reserved.

Redistribution and use in source and binary forms, with or without modification, are permitted provided that the following conditions are met:

- Redistributions of source code must retain the above copyright notice, this list of conditions and the following disclaimer.
- 2. Redistributions in binary form must reproduce the above copyright notice, this list of conditions and the following disclaimer in the documentation and/or other materials provided with the distribution.
- 3. All advertising materials mentioning features or use of this software must display the following acknowledgement: "This product includes software developed by the Kungliga Tekniska Högskolan and its contributors."
- Neither the name of the University nor the names of its contributors may be used to endorse or promote products derived from this software without specific prior written permission.

THIS SOFTWARE IS PROVIDED BY THE INSTITUTE AND CONTRIBUTORS "AS IS" AND ANY EXPRESS OR IMPLIED WARRANTIES, INCLUDING, BUT NOT LIMITED TO, THE IMPLIED WARRANTIES OF MERCHANTABILITY AND FITNESS FOR A PARTICULAR PURPOSE ARE DISCLAIMED. IN NO EVENT SHALL THE INSTITUTE OR CONTRIBUTORS BE LIABLE FOR ANY DIRECT, INDIRECT, INCIDENTAL, SPECIAL, EXEMPLARY, OR CONSEQUENTIAL DAMAGES (INCLUDING, BUT NOT LIMITED TO, PROCUREMENT OF SUBSTITUTE GOODS OR SERVICES; LOSS OF USE, DATA, OR PROFITS; OR BUSINESS INTERRUPTION) HOWEVER CAUSED AND ON ANY THEORY OF LIABILITY, WHETHER IN CONTRACT, STRICT LIABILITY, OR TORT (INCLUDING NEGLIGENCE OR OTHERWISE) ARISING IN ANY WAY OUT OF THE USE OF THIS SOFTWARE, EVEN IF ADVISED OF THE POSSIBILITY OF SUCH DAMAGE.

Portions Copyright © 1997 Yen Yen Lim and North Dakota State University. All rights reserved.

Redistribution and use in source and binary forms, with or without modification, are permitted provided that the following conditions are met:

- 1. Redistributions of source code must retain the above copyright notice, this list of conditions and the following disclaimer.
- Redistributions in binary form must reproduce the above copyright notice, this list of conditions and the following disclaimer in the documentation and/or other materials provided with the distribution.
- 3. All advertising materials mentioning features or use of this software must display the following acknowledgement: "This product includes software developed by Yen Yen Lim and North Dakota State University
- 4. The name of the author may not be used to endorse or promote products derived from this software without specific prior written permission.

THIS SOFTWARE IS PROVIDED BY THE AUTHOR "AS IS" AND ANY EXPRESS OR IMPLIED WARRANTIES, INCLUDING, BUT NOT LIMITED TO, THE IMPLIED WARRANTIES OF MERCHANTABILITY AND FITNESS FOR A PARTICULAR PURPOSE ARE DISCLAIMED. IN NO EVENT SHALL THE AUTHOR BE LIABLE FOR ANY DIRECT, INDIRECT, INCIDENTAL, SPECIAL, EXEMPLARY, OR CONSEQUENTIAL DAMAGES (INCLUDING, BUT NOT LIMITED TO, PROCUREMENT OF SUBSTITUTE GOODS OR SERVICES; LOSS OF USE, DATA, OR PROFITS; OR BUSINESS INTERRUPTION) HOWEVER CAUSED AND ON ANY THEORY OF LIABILITY, WHETHER IN CONTRACT, STRICT LIABILITY, OR TORT (INCLUDING NEGLIGENCE OR OTHERWISE) ARISING IN ANY WAY OUT OF THE USE OF THIS SOFTWARE, EVEN IF ADVISED OF THE POSSIBILITY OF SUCH DAMAGE.

Portions Copyright © 1993 by Digital Equipment Corporation.

Permission to use, copy, modify, and distribute this software for any purpose with or without fee is hereby granted, provided that the above copyright notice and this permission notice appear in all copies, and that the name of Digital Equipment Corporation not be used in advertising or publicity pertaining to distribution of the document or software without specific, written prior permission.

THE SOFTWARE IS PROVIDED "AS IS" AND DIGITAL EQUIPMENT CORP. DISCLAIMS ALL WARRANTIES WITH REGARD TO THIS SOFTWARE, INCLUDING ALL IMPLIED WARRANTIES OF MERCHANTABILITY AND FITNESS. IN NO EVENT SHALL DIGITAL EQUIPMENT CORPORATION BE LIABLE FOR ANY SPECIAL, DIRECT, INDIRECT, OR CONSEQUENTIAL DAMAGES OR ANY DAMAGES WHATSOEVER RESULTING FROM LOSS OF USE, DATA OR PROFITS, WHETHER IN AN ACTION OF CONTRACT,

NEGLIGENCE OR OTHER TORTIOUS ACTION, ARISING OUT OF OR IN CONNECTION WITH THE USE OR PERFORMANCE OF THIS SOFTWARE.

Portions Copyright © 1995, 1996, 1997, 1998, and 1999 WIDE Project. All rights reserved.

Redistribution and use in source and binary forms, with or without modification, are permitted provided that the following conditions are met:

- 1. Redistributions of source code must retain the above copyright notice, this list of conditions and the following disclaimer.
- Redistributions in binary form must reproduce the above copyright notice, this list of conditions and the following disclaimer in the documentation and/or other materials provided with the distribution.
- 3. Neither the name of the project nor the names of its contributors may be used to endorse or promote products derived from this software without specific prior written permission.

THIS SOFTWARE IS PROVIDED BY THE PROJECT AND CONTRIBUTORS "AS IS" AND ANY EXPRESS OR IMPLIED WARRANTIES, INCLUDING, BUT NOT LIMITED TO, THE IMPLIED WARRANTIES OF MERCHANTABILITY AND FITNESS FOR A PARTICULAR PURPOSE ARE DISCLAIMED. IN NO EVENT SHALL THE PROJECT OR CONTRIBUTORS BE LIABLE FOR ANY DIRECT, INDIRECT, INCIDENTAL, SPECIAL, EXEMPLARY, OR CONSEQUENTIAL DAMAGES (INCLUDING, BUT NOT LIMITED TO, PROCUREMENT OF SUBSTITUTE GOODS OR SERVICES; LOSS OF USE, DATA, OR PROFITS; OR BUSINESS INTERRUPTION) HOWEVER CAUSED AND ON ANY THEORY OF LIABILITY, WHETHER IN CONTRACT, STRICT LIABILITY, OR TORT (INCLUDING NEGLIGENCE OR OTHERWISE) ARISING IN ANY WAY OUT OF THE USE OF THIS SOFTWARE, EVEN IF ADVISED OF THE POSSIBILITY OF SUCH DAMAGE.

Portions Copyright © 1996 Juniper Networks, Inc. All rights reserved.

Redistribution and use in source and binary forms, with or without modification, are permitted provided that: (1) source code distributions retain the above copyright notice and this paragraph in its entirety, (2) distributions including binary code include the above copyright notice and this paragraph in its entirety in the documentation or other materials provided with the distribution. The name of Juniper Networks may not be used to endorse or promote products derived from this software without specific prior written permission.

THIS SOFTWARE IS PROVIDED "AS IS" AND WITHOUT ANY EXPRESS OR IMPLIED WARRANTIES, INCLUDING, WITHOUT LIMITATION, THE IMPLIED WARRANTIES OF MERCHANTABILITY AND FITNESS FOR A PARTICULAR PURPOSE.

Portions Copyright © 2001 Daniel Hartmeier. All rights reserved.

Redistribution and use in source and binary forms, with or without modification, are permitted provided that the following conditions are met:

- Redistributions of source code must retain the above copyright notice, this list
- of conditions and the following disclaimer. Redistributions in binary form must reproduce the above copyright notice, this list of conditions and the following disclaimer in the documentation and/or other materials provided with the distribution.

THIS SOFTWARE IS PROVIDED BY THE COPYRIGHT HOLDERS AND CONTRIBUTOR "AS IS" AND ANY EXPRESS OR IMPLIED WARRANTIES, INCLUDING, BUT NOT LIMITED TO, THE IMPLIED WARRANTIES OF MERCHANTABILITY AND FITNESS FOR A PARTICULAR PURPOSE ARE DISCLAIMED. IN NO EVENT SHALL THE COPYRIGHT HOLDERS OR CONTRIBUTORS BE LIABLE FOR ANY DIRECT, INDIRECT, INCIDENTAL, SPECIAL, EXEMPLARY, OR CONSEQUENTIAL DAMAGES (INCLUDING, BUT NOT LIMITED TO, PROCUREMENT OF SUBSTITUTE GOODS OR SERVICES; LOSS OF USE, DATA, OR PROFITS; OR BUSINESS INTERRUPTION) HOWEVER CAUSED AND ON ANY THEORY OF LIABILITY, WHETHER IN CONTRACT, STRICT LIABILITY, OR TORT (INCLUDING NEGLIGENCE OR OTHERWISE) ARISING IN ANY WAY OUT OF THE USE OF THIS SOFTWARE, EVEN IF ADVISED OF THE POSSIBILITY OF SUCH DAMAGE.

Portions Copyright 1989 by Carnegie Mellon.

Permission to use, copy, modify, and distribute this program for any purpose and without fee is hereby granted, provided that this copyright and permission notice appear on all copies and supporting documentation, the name of Carnegie Mellon not be used in advertising or publicity pertaining to distribution of the program without specific prior permission, and notice be given in supporting documentation that copying and distribution is by permission of Carnegie Mellon and Stanford University. Carnegie Mellon makes no representations about the suitability of this software for any purpose. It is provided "as is" without express or implied warranty.

### **WinDump**

Copyright © 1999 - 2005 NetGroup, Politecnico di Torino (Italy). Copyright © 2005 - 2006 CACE Technologies, Davis (California). All rights reserved.

Redistribution and use in source and binary forms, with or without modification, are permitted provided that the following conditions are met:

- 1. Redistributions of source code must retain the above copyright notice, this list of conditions and the following disclaimer.
- 2. Redistributions in binary form must reproduce the above copyright notice, this list of conditions and the following disclaimer in the documentation and/or other materials provided with the distribution.
- 3. Neither the name of the Politecnico di Torino, CACE Technologies nor the names of its contributors may be used to endorse or promote products derived from this software without specific prior written permission.

THIS SOFTWARE IS PROVIDED BY THE COPYRIGHT HOLDERS AND CONTRIBUTORS "AS IS" AND ANY EXPRESS OR IMPLIED WARRANTIES, INCLUDING, BUT NOT LIMITED TO, THE IMPLIED WARRANTIES OF MERCHANTABILITY AND FITNESS FOR A PARTICULAR PURPOSE ARE DISCLAIMED. IN NO EVENT SHALL THE COPYRIGHT OWNER OR CONTRIBUTORS BE LIABLE FOR ANY DIRECT, INDIRECT, INCIDENTAL, SPECIAL, EXEMPLARY, OR CONSEQUENTIAL DAMAGES (INCLUDING, BUT NOT LIMITED TO, PROCUREMENT OF SUBSTITUTE GOODS OR SERVICES; LOSS OF USE, DATA, OR PROFITS; OR BUSINESS INTERRUPTION) HOWEVER CAUSED AND ON ANY THEORY OF LIABILITY, WHETHER IN CONTRACT, STRICT LIABILITY, OR TORT (INCLUDING NEGLIGENCE OR OTHERWISE) ARISING IN ANY WAY OUT OF THE USE OF THIS SOFTWARE, EVEN IF ADVISED OF THE POSSIBILITY OF SUCH DAMAGE.

This product includes software developed by the University of California, Lawrence Berkeley Laboratory and its contributors.

### **Secure iNetSuite**

Copyright© 2008-2013 Dart Communications

# **OpenCV/OpenCvSharp**

Copyright (c) 2017, shimat All rights reserved.

Redistribution and use in source and binary forms, with or without modification, are permitted provided that the following conditions are met:

- Redistributions of source code must retain the above copyright notice, this list of conditions and the following disclaimer.
- 2. Redistributions in binary form must reproduce the above copyright notice, this list of conditions and the following disclaimer in the documentation and/or other materials provided with the distribution.
- 3. Neither the name of the copyright holder nor the names of its contributors may be used to endorse or promote products derived from this software without specific prior written permission.

THIS SOFTWARE IS PROVIDED BY THE COPYRIGHT HOLDERS AND CONTRIBUTORS "AS IS" AND ANY EXPRESS OR IMPLIED WARRANTIES, INCLUDING, BUT NOT LIMITED TO, THE IMPLIED WARRANTIES OF MERCHANTABILITY AND FITNESS FOR A PARTICULAR PURPOSE ARE DISCLAIMED. IN NO EVENT SHALL THE COPYRIGHT HOLDER OR CONTRIBUTORS BE LIABLE FOR ANY DIRECT, INDIRECT, INCIDENTAL, SPECIAL, EXEMPLARY, OR CONSEQUENTIAL DAMAGES (INCLUDING, BUT NOT LIMITED TO, PROCUREMENT OF SUBSTITUTE GOODS OR SERVICES; LOSS OF USE, DATA, OR PROFITS; OR BUSINESS INTERRUPTION) HOWEVER CAUSED AND ON ANY THEORY OF LIABILITY, WHETHER IN<br>CONTRACT, STRICT LIABILITY, OR TORT (INCLUDING NEGLIGENCE OR<br>OTHERWISE) ARISING IN ANY WAY OUT OF THE USE OF THIS SOFTWARE, EVEN IF ADVISED OF THE POSSIBILITY OF SUCH DAMAGE.

## **OpenSSL**

In accordance with the license terms of the above software, it shows the licensing statement below.

Licensing conditions: http://www.apache.org/licenses/LICENSE-2.0

### **Tesseract**

In accordance with the license terms of the above software, it shows the licensing statement below.

Licensing conditions: http://www.apache.org/licenses/LICENSE-2.0

## **OpenCV 4.5.x**

In accordance with the license terms of the above software, it shows the licensing statement below.

Licensing conditions: http://www.apache.org/licenses/LICENSE-2.0

## **jbig2ec**

In accordance with the license terms of the above software, it shows the licensing statement below.

Licensing conditions: http://www.apache.org/licenses/LICENSE-2.0

## **Adobe XMP Toolkit SDK 2014.12**

In accordance with the license terms of the above software, it shows the licensing statement below.

The BSD License

Copyright© 1999 - 2014, Adobe Systems Incorporated All rights reserved.

Redistribution and use in source and binary forms, with or without modification, are permitted provided that the following conditions are met:

- 1. Redistributions of source code must retain the above copyright notice, this list of conditions and the following disclaimer.
- 2. Redistributions in binary form must reproduce the above copyright notice, this list of conditions and the following disclaimer in the documentation and/or other materials provided with the distribution.
- 3. Neither the name of Adobe Systems Incorporated, nor the names of its contributors may be used to endorse or promote products derived from this software without specific prior written permission.

THIS SOFTWARE IS PROVIDED BY THE COPYRIGHT HOLDERS AND CONTRIBUTORS "AS IS" AND ANY EXPRESS OR IMPLIED WARRANTIES, INCLUDING, BUT NOT LIMITED TO, THE IMPLIED WARRANTIES OF MERCHANTABILITY AND FITNESS FOR A PARTICULAR PURPOSE ARE DISCLAIMED. IN NO EVENT SHALL THE COPYRIGHT OWNER OR CONTRIBUTORS BE LIABLE FOR ANY DIRECT, INDIRECT, INCIDENTAL, SPECIAL, EXEMPLARY, OR CONSEQUENTIAL DAMAGES (INCLUDING, BUT NOT LIMITED TO, PROCUREMENT OF SUBSTITUTE GOODS OR SERVICES; LOSS OF USE, DATA, OR PROFITS; OR BUSINESS INTERRUPTION) HOWEVER CAUSED AND ON ANY THEORY OF LIABILITY, WHETHER IN CONTRACT, STRICT LIABILITY, OR TORT (INCLUDING NEGLIGENCE OR OTHERWISE) ARISING IN ANY WAY OUT OF THE USE OF THIS SOFTWARE, EVEN IF ADVISED OF THE POSSIBILITY OF SUCH DAMAGE.

### **OpenJPEG**

In accordance with the license terms of the above software, it shows the licensing statement below.

The copyright in this software is being made available under the 2-clauses BSD License, included below. This software may be subject to other third party and contributor rights, including patent rights, and no such rights are granted under this license.

Copyright© 2002-2014, Universite catholique de Louvain (UCL), Belgium

Copyright© 2002-2014, Professor Benoit Macq

Copyright© 2003-2014, Antonin Descampe

Copyright© 2003-2009, Francois-Olivier Devaux

Copyright© 2005, Herve Drolon, FreeImage Team

Copyright© 2002-2003, Yannick Verschueren

Copyright© 2001-2003, David Janssens

Copyright© 2011-2012, Centre National d'Etudes Spatiales (CNES), France Copyright© 2012, CS Systemes d'Information, France

#### All rights reserved.

Redistribution and use in source and binary forms, with or without modification, are permitted provided that the following conditions are met:

- 1. Redistributions of source code must retain the above copyright notice, this list of conditions and the following disclaimer.
- 2. Redistributions in binary form must reproduce the above copyright notice, this list of conditions and the following disclaimer in the documentation and/or other materials provided with the distribution.

THIS SOFTWARE IS PROVIDED BY THE COPYRIGHT HOLDERS AND CONTRIBUTORS `AS IS' AND ANY EXPRESS OR IMPLIED WARRANTIES, INCLUDING, BUT NOT LIMITED TO, THE IMPLIED WARRANTIES OF MERCHANTABILITY AND FITNESS FOR A PARTICULAR PURPOSE ARE DISCLAIMED. IN NO EVENT SHALL THE COPYRIGHT OWNER OR CONTRIBUTORS BE LIABLE FOR ANY DIRECT, INDIRECT, INCIDENTAL, SPECIAL, EXEMPLARY, OR CONSEQUENTIAL DAMAGES (INCLUDING, BUT NOT LIMITED TO, PROCUREMENT OF SUBSTITUTE GOODS OR SERVICES; LOSS OF USE, DATA, OR PROFITS; OR BUSINESS INTERRUPTION) HOWEVER CAUSED AND ON ANY THEORY OF LIABILITY, WHETHER IN CONTRACT, STRICT LIABILITY, OR TORT (INCLUDING NEGLIGENCE OR OTHERWISE) ARISING IN ANY WAY OUT OF THE USE OF THIS SOFTWARE, EVEN IF ADVISED OF THE POSSIBILITY OF SUCH DAMAGE.

### **Libtiff 3.4-3.9.4**

In accordance with the license terms of the above software, it shows the licensing statement below.

Use and Copyright

Copyright© 1988-1997 Sam Leffler Copyright© 1991-1997 Silicon Graphics, Inc.

Permission to use, copy, modify, distribute, and sell this software and its documentation for any purpose is hereby granted without fee, provided that (i) the above copyright notices and this permission notice appear in all copies of the software and related documentation, and (ii) the names of Sam Leffler and Silicon Graphics may not be used in any advertising or publicity relating to the software without the specific, prior written permission of Sam Leffler and Silicon Graphics.

THE SOFTWARE IS PROVIDED "AS-IS" AND WITHOUT WARRANTY OF ANY KIND, EXPRESS, IMPLIED OR OTHERWISE, INCLUDING WITHOUT LIMITATION, ANY WARRANTY OF MERCHANTABILITY OR FITNESS FOR A PARTICULAR PURPOSE.

IN NO EVENT SHALL SAM LEFFLER OR SILICON GRAPHICS BE LIABLE FOR ANY SPECIAL, INCIDENTAL, INDIRECT OR CONSEQUENTIAL DAMAGES OF ANY KIND, OR ANY DAMAGES WHATSOEVER RESULTING FROM LOSS OF USE, DATA OR PROFITS, WHETHER OR NOT ADVISED OF THE POSSIBILITY OF DAMAGE, AND ON ANY THEORY OF LIABILITY, ARISING OUT OF OR IN CONNECTION WITH THE USE OR PERFORMANCE OF THIS SOFTWARE.

### **Zlib**

In accordance with the license terms of the above software, it shows the licensing statement below.

ZLIB DATA COMPRESSION LIBRARY

zlib 1.2.12 is a general purpose data compression library. All the code is thread safe. The data format used by the zlib library is described by RFCs (Request for Comments) 1950 to 1952 in the files http://tools.ietf.org/html/rfc1950 (zlib format), rfc1951 (deflate format) and rfc1952 (gzip format).

All functions of the compression library are documented in the file zlib.h (volunteer to write man pages welcome, contact zlib@gzip.org). A usage example of the library is given in the file test/example.c which also tests that the library is working correctly. Another example is given in the file test/minigzip.c. The compression library itself is composed of all source files in the root directory.

To compile all files and run the test program, follow the instructions given at the top of Makefile.in. In short "./configure; make test", and if that goes well, "make install" should work for most flavors of Unix. For Windows, use one of the special makefiles in win32/ or contrib/vstudio/. For VMS, use make vms.com.

Questions about zlib should be sent to <zlib@gzip.org>, or to Gilles Vollant <info@winimage.com> for the Windows DLL version. The zlib home page is http://zlib.net/ . Before reporting a problem, please check this site to verify that you have the latest version of zlib; otherwise get the latest version and check whether the problem still exists or not.

PLEASE read the zlib FAQ http://zlib.net/zlib\_faq.html before asking for help.

Mark Nelson <markn@ieee.org> wrote an article about zlib for the Jan. 1997 issue of Dr. Dobb's Journal; a copy of the article is available at http:// marknelson.us/1997/01/01/zlib-engine/ .

The changes made in version 1.2.12 are documented in the file ChangeLog.

Unsupported third party contributions are provided in directory contrib/ .

zlib is available in Java using the java.util.zip package, documented at http://java.sun.com/developer/technicalArticles/Programming/compression/ .

A Perl interface to zlib written by Paul Marquess <pmqs@cpan.org> is available<br>at CPAN (Comprehensive Perl Archive Network) sites, including http:// search.cpan.org/~pmqs/IO-Compress-Zlib/ .

A Python interface to zlib written by A.M. Kuchling <amk@amk.ca> is available in Python 1.5 and later versions, see http://docs.python.org/library/zlib.html .

zlib is built into tcl: http://wiki.tcl.tk/4610 .

An experimental package to read and write files in .zip format, written on top of zlib by Gilles Vollant <info@winimage.com>, is available in the contrib/minizip directory of zlib.

Notes for some targets:

- 
- <ul>\n<li> For Windows DLL versions, please see win32/DLL\_FAQ.txt</li>\n<li> For 64-bit first, defines the result to complete without any optimization. With -O, one library test fails. The test works in 32 bit mode (with the -n32 compiler flag). The compiler bug has been reported to SG.</li>\n<li> Let this doesn't work with <math display="inline">c</math>c 2.6.3 on a DEC 3000/300LX under OSF/1 2.1 it works when compiled with <math display="inline">c</math>.</li>\n</ul>
- 
- 
- On Digital Unix 4.0D (formely OSF/1) on AlphaServer, the cc option -std1 is<br>necessary to get gzprintf working correctly. This is done by configure.<br>
"It is doesn't work on HP-UX 9.05 with some versions of /bin/cc. It wo
- 
- 

Acknowledgments:

The deflate format used by zlib was defined by Phil Katz. The deflate and zlib specifications were written by L. Peter Deutsch. Thanks to all the people who reported problems and suggested various improvements in zlib; they are too numerous to cite here.

Copyright notice:

©1995-2022 Jean-loup Gailly and Mark Adler

This software is provided 'as-is', without any express or implied warranty. In no event will the authors be held liable for any damages arising from the use of this software.

Permission is granted to anyone to use this software for any purpose, including commercial applications, and to alter it and redistribute it freely, subject to the following restrictions:

- 1. The origin of this software must not be misrepresented; you must not claim that you wrote the original software. If you use this software in a product, an acknowledgment in the product documentation would be appreciated but is not required.
- 2. Altered source versions must be plainly marked as such, and must not be misrepresented as being the original software.

3. This notice may not be removed or altered from any source distribution.

Jean-loup Gailly Mark Adler

jloup@gzip.org madler@alumni.caltech.edu

If you use the zlib library in a product, we would appreciate \*not\* receiving lengthy legal documents to sign. The sources are provided for free but without warranty of any kind. The library has been entirely written by Jean-loup Gailly and Mark Adler; it does not include third-party code. We make all contributions to and distributions of this project solely in our personal capacity, and are not conveying any rights to any intellectual property of any third parties.

If you redistribute modified sources, we would appreciate that you include in the file ChangeLog history information documenting your changes. Please read the FAQ for more information on the distribution of modified source versions.

### **libjpeg-turbo**

In accordance with the license terms of the above software, it shows the licensing statement below.

libjpeg-turbo is covered by three compatible BSD-style open source licenses:

The IJG (Independent JPEG Group) License:

This software is based in part on the work of the Independent JPEG Group.

The Graphics Interchange Format(c) is the Copyright property of CompuServe **Incorporated** 

GIF(sm) is a Service Mark property of CompuServe Incorporated.

The Modified (3-clause) BSD License:

-----------------------------------------

------------------------------------ Copyright© 2009-2022 D. R. Commander. All Rights Reserved. Copyright© 2015 Viktor Szathmáry. All Rights Reserved.

Redistribution and use in source and binary forms, with or without modification, are permitted provided that the following conditions are met:

Redistributions of source code must retain the above copyright notice, this list of conditions and the following disclaimer.

Redistributions in binary form must reproduce the above copyright notice, this list of conditions and the following disclaimer in the documentation and/or other materials provided with the distribution.

Neither the name of the libjpeg-turbo Project nor the names of its contributors may be used to endorse or promote products derived from this software without specific prior written permission.

THIS SOFTWARE IS PROVIDED BY THE COPYRIGHT HOLDERS AND CONTRIBUTORS "AS IS", AND ANY EXPRESS OR IMPLIED WARRANTIES, INCLUDING, BUT NOT LIMITED TO, THE IMPLIED WARRANTIES OF MERCHANTABILITY AND FITNESS FOR A PARTICULAR PURPOSE RE DISCLAIMED. IN NO EVENT SHALL THE COPYRIGHT HOLDERS OR

CONTRIBUTORS BE LIABLE FOR ANY DIRECT, INDIRECT, INCIDENTAL, SPECIAL, EXEMPLARY, OR CONSEQUENTIAL DAMAGES (INCLUDING, BUT NOT LIMITED TO, PROCUREMENT OF SUBSTITUTE ODS OR SERVICES; LOSS OF USE, DATA, OR PROFITS; OR BUSINESS INTERRUPTION) HOWEVER CAUSED AND ON ANY THEORY OF LIABILITY, WHETHER IN CONTRACT, STRICT LIABILITY, OR TORT (INCLUDING NEGLIGENCE OR OTHERWISE) ARISING IN ANY WAYUT OF THE USE OF THIS SOFTWARE, EVEN IF ADVISED OF THE POSSIBILITY OF SUCH DAMAGE.

#### The zlib License: -----------------

This software is provided 'as-is', without any express or implied warranty. In no event will the authors be held liable for any damages arising from the use of this software.

Permission is granted to anyone to use this software for any purpose, including commercial applications, and to alter it and redistribute it freely, subject to the following restrictions:

- 1. The origin of this software must not be misrepresented; you must not claim that you wrote the original software. If you use this software in a product, an acknowledgment in the product documentation would be appreciated but is not required.
- 2. Altered source versions must be plainly marked as such, and must not be misrepresented as being the original software.
- 3. This notice may not be removed or altered from any source distribution.